#### **Instrukcja konfiguracji wstępnej aplikacji eSale w wersji B2B**

Najpierw zainstaluj na urządzeniu aplikacje mobilną **eSale2**

1. Uruchom aplikację **eSale2** 

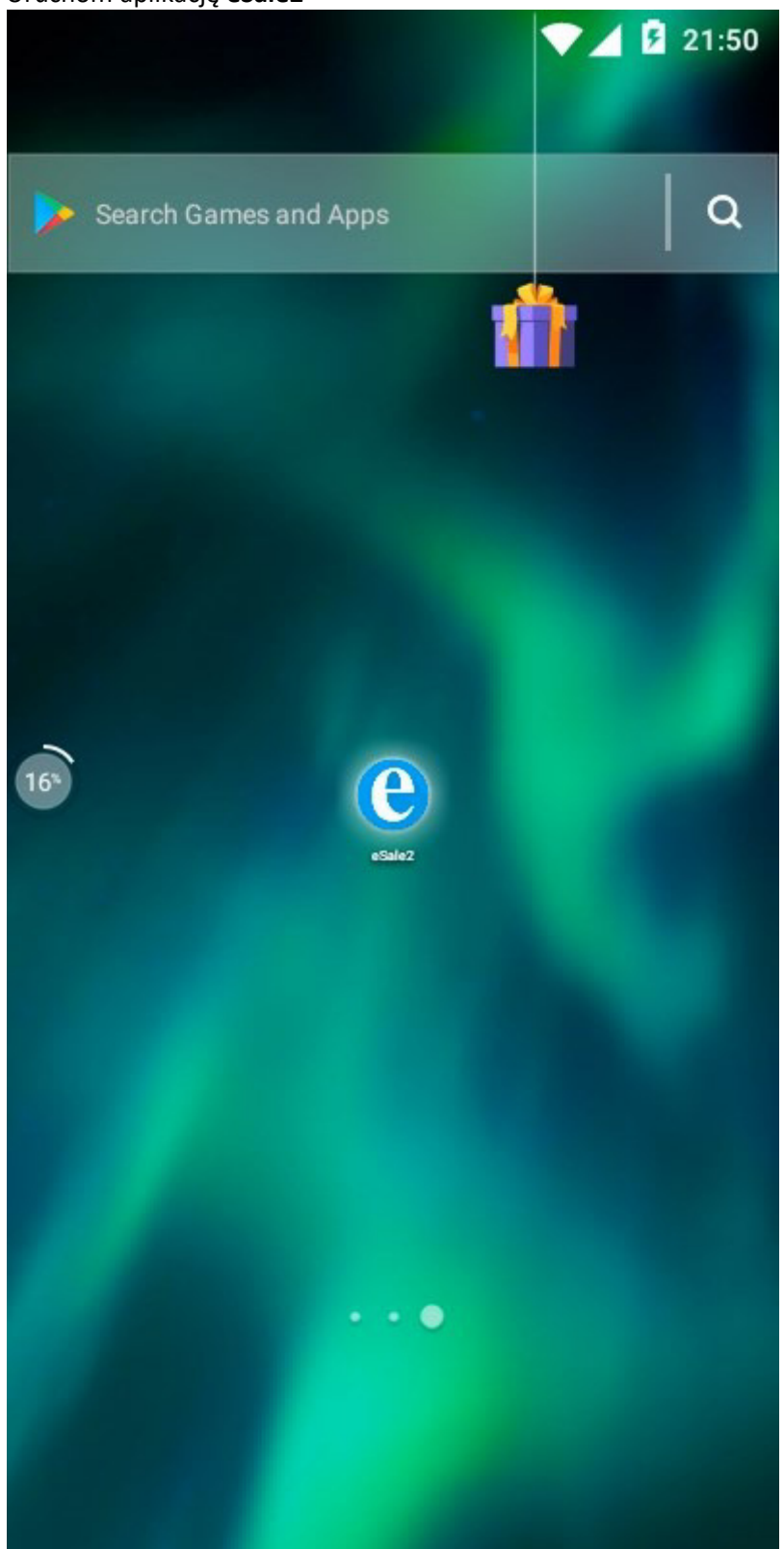

2. Wybierz tryb pracy naciskając przycisk **B2B**

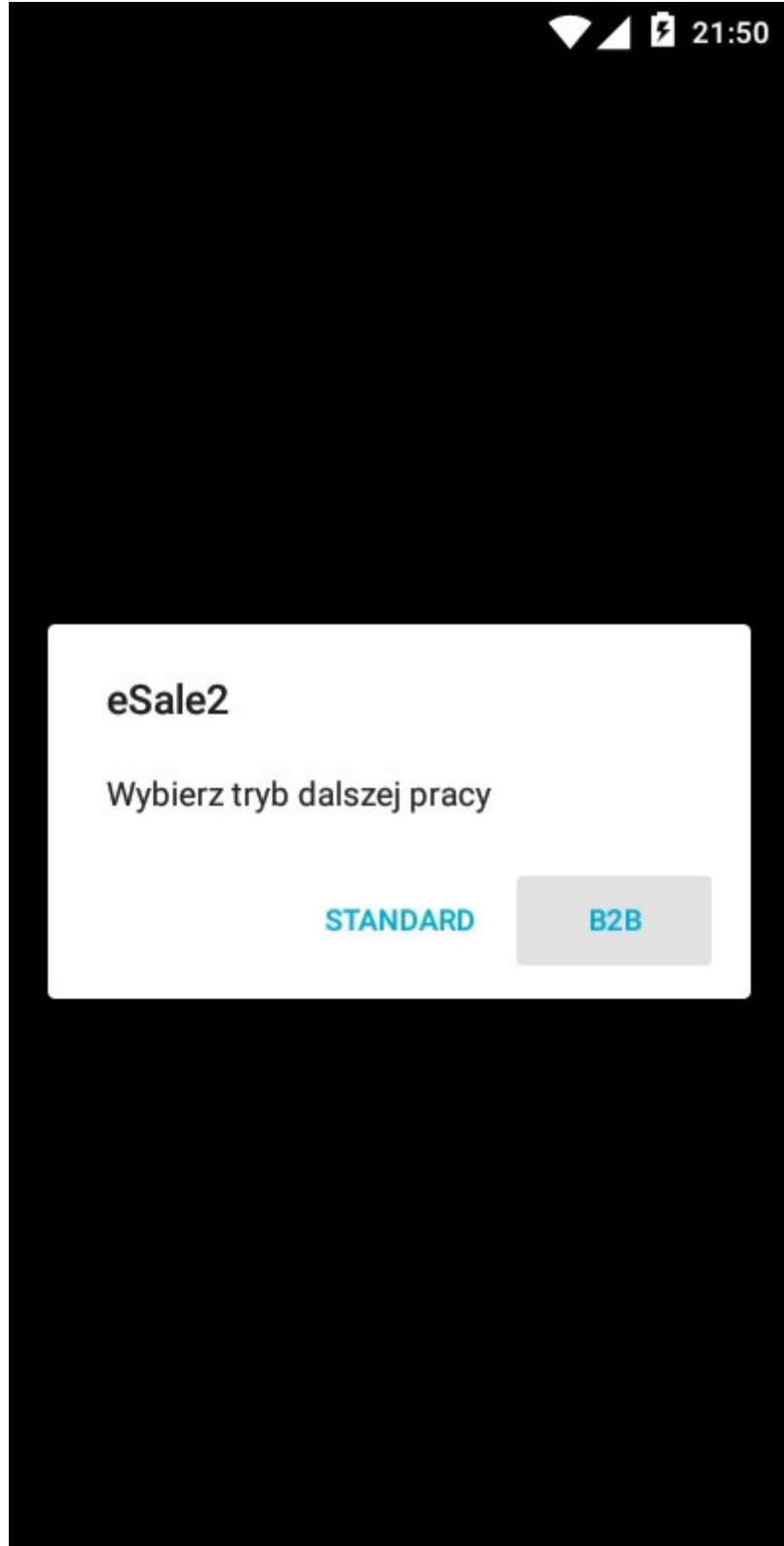

3. Potwierdź zmianę wersji na B2B naciskając **TAK** 

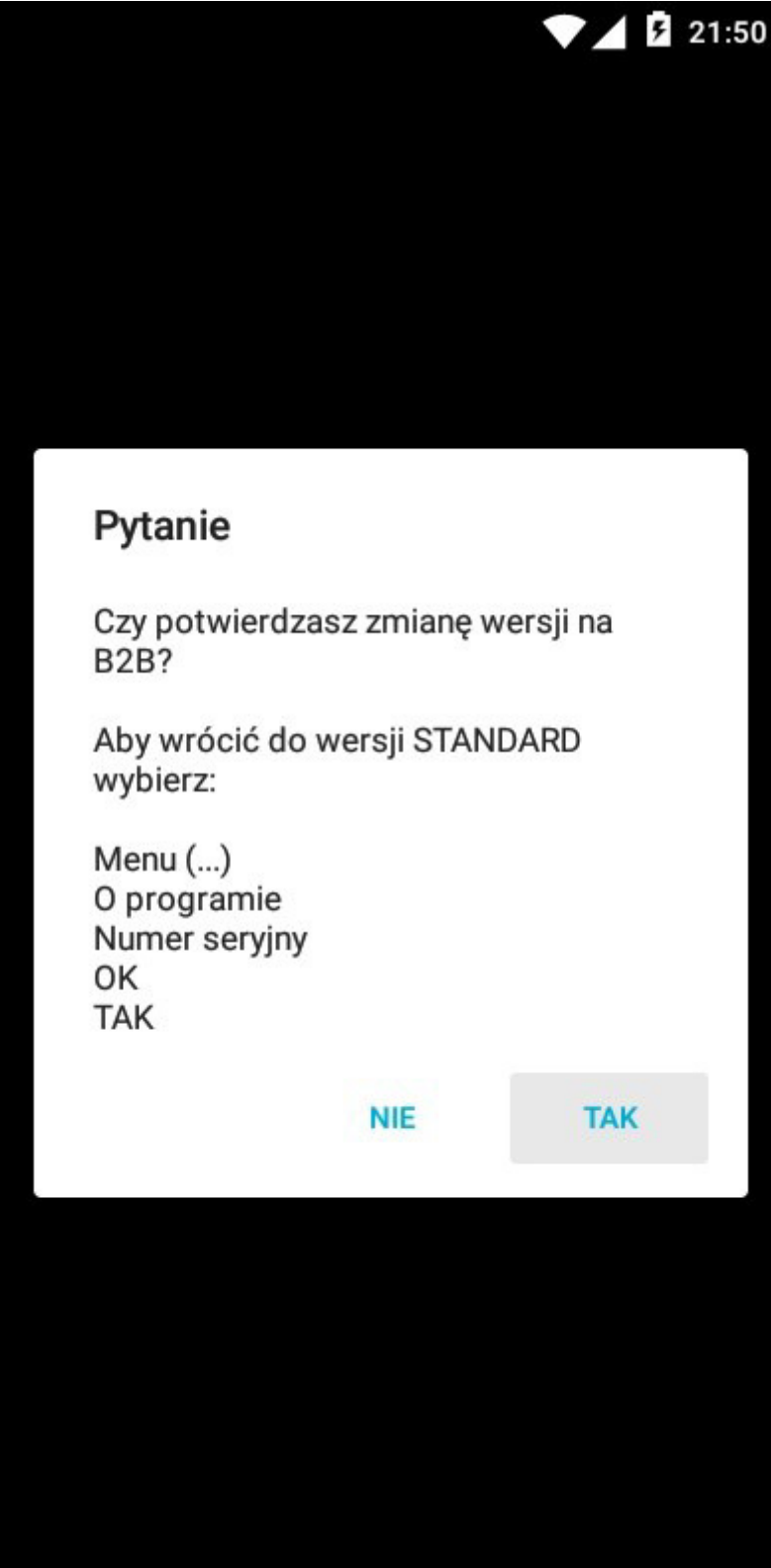

4. Na ekranie pojawi się okno wstępnej konfiguracji trybu B2B

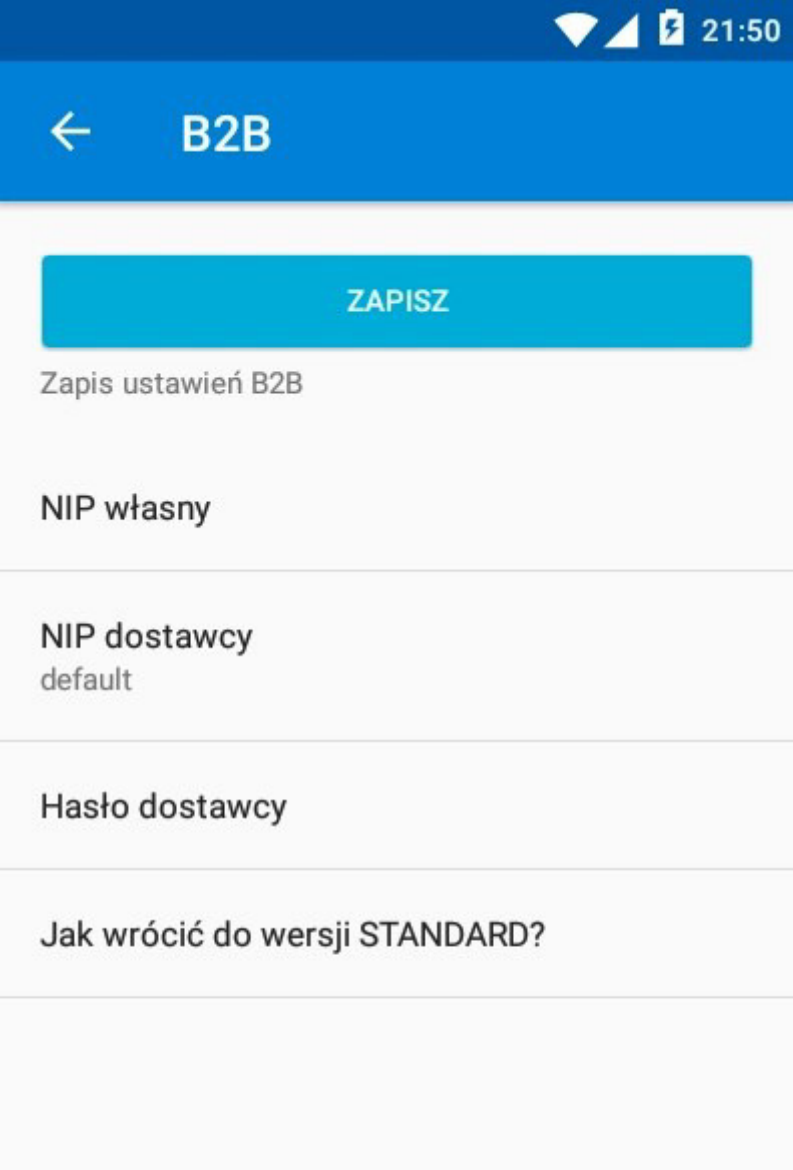

### 5. Naciśnij "NIP własny"

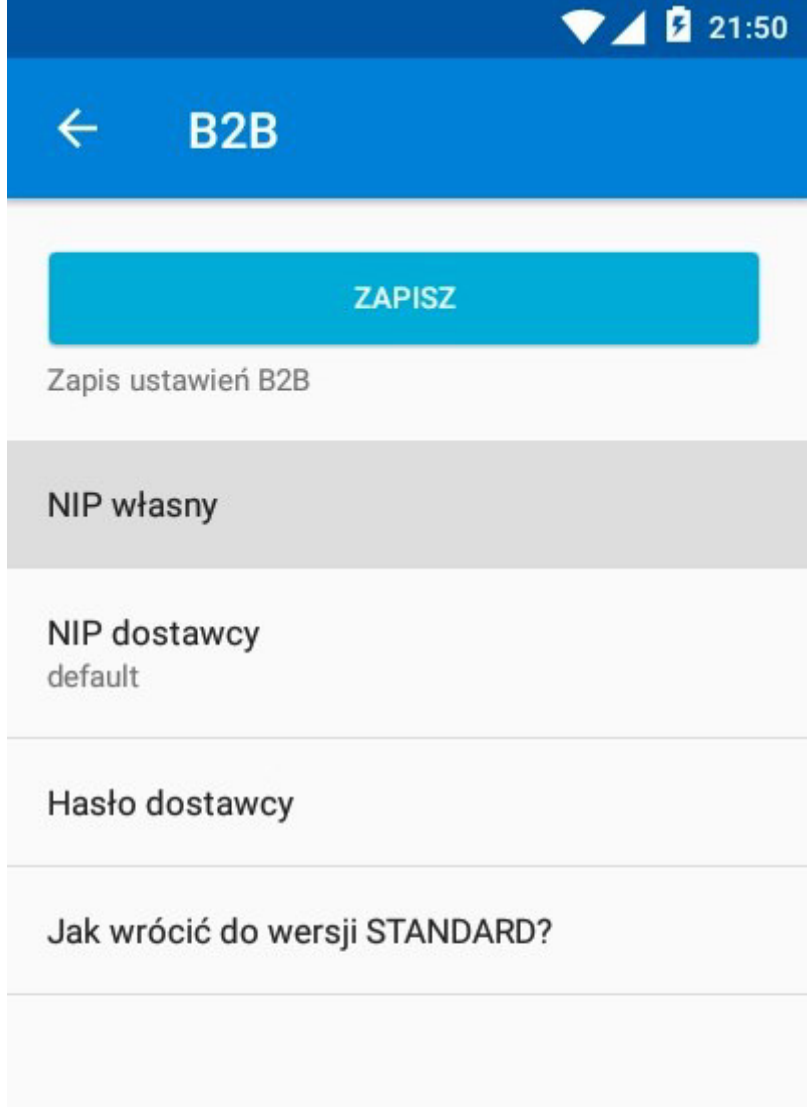

6. W oknie edycyjnym wpisz numer NIP swojej firmy (same cyfry) i naciśnij **OK** 

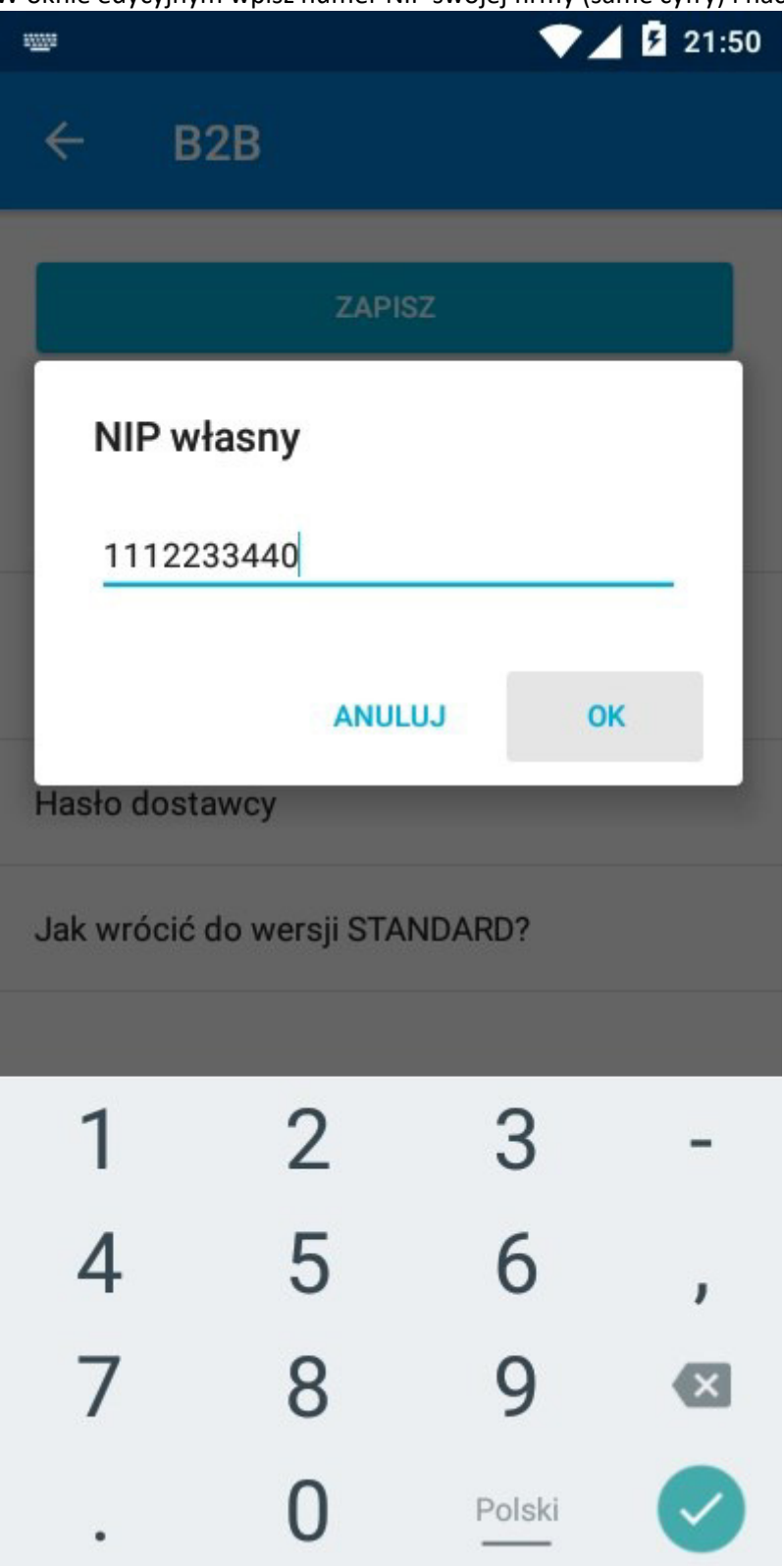

### 7. Naciśnij "NIP dostawcy"

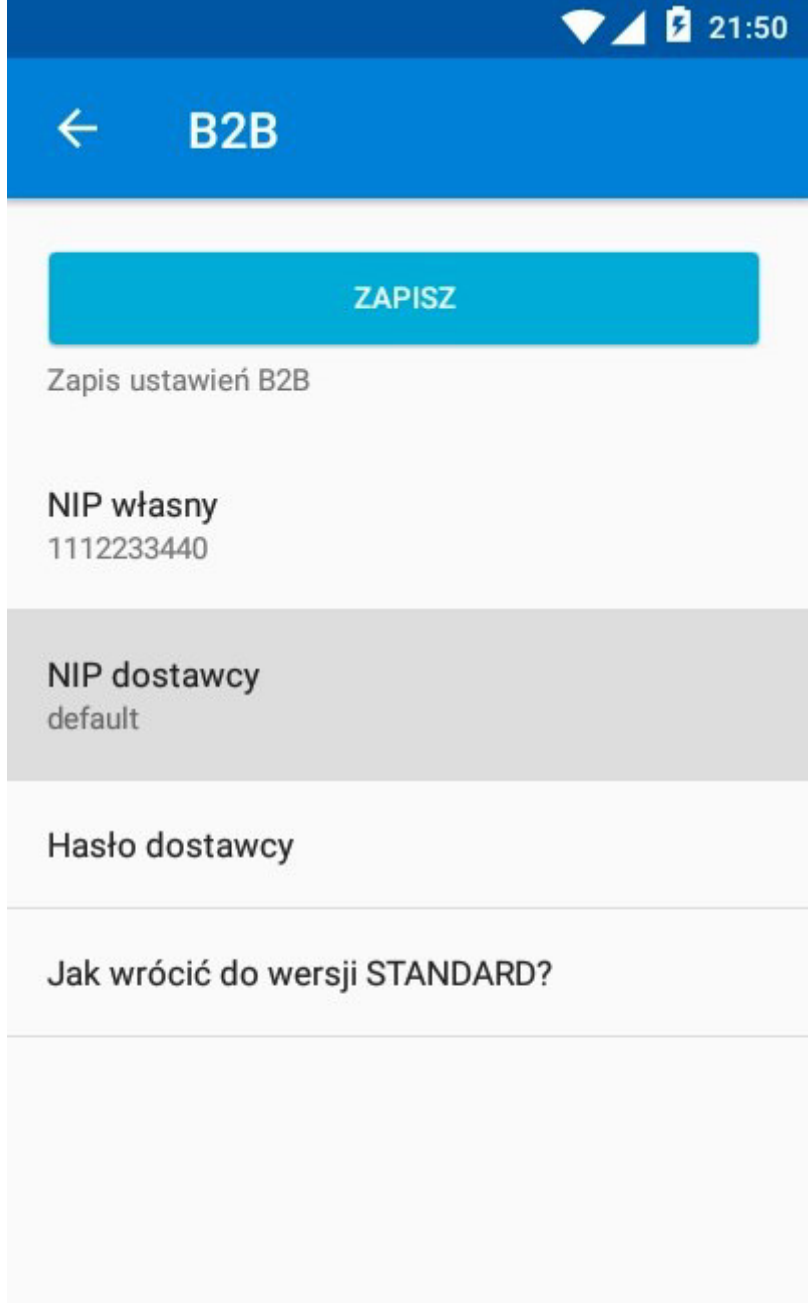

8. W oknie edycyjnym wpisz numer NIP dostawcy u którego chcesz robić zamówienia (same cyfry) i naciśnij **OK** 

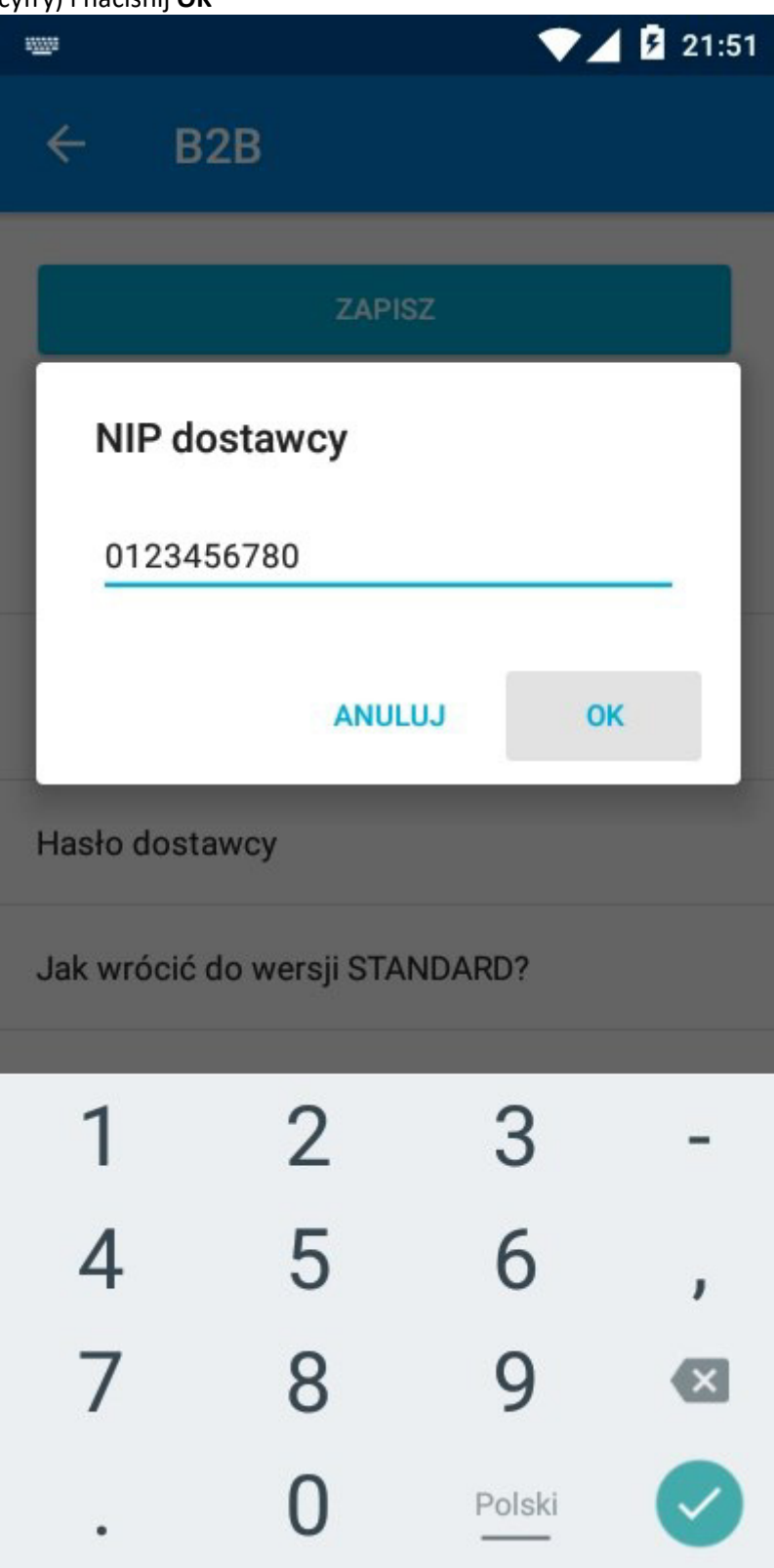

#### 9. Naciśnij "Hasło dostawcy"

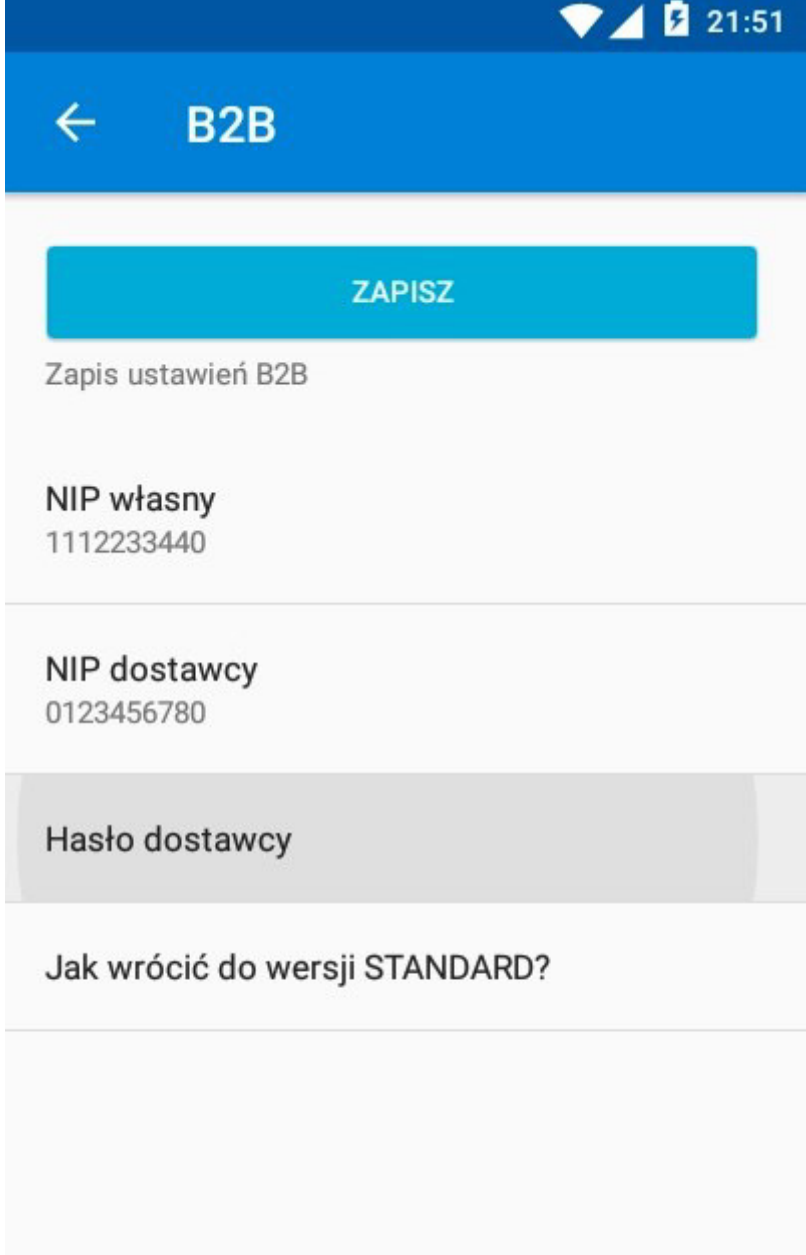

10. W oknie edycyjnym wpisz hasło otrzymane od dostawcy i naciśnij **OK**. Aby widzieć wpisywane znaki możesz nacisnąć ikonkę z przekreślonym symbolem oka

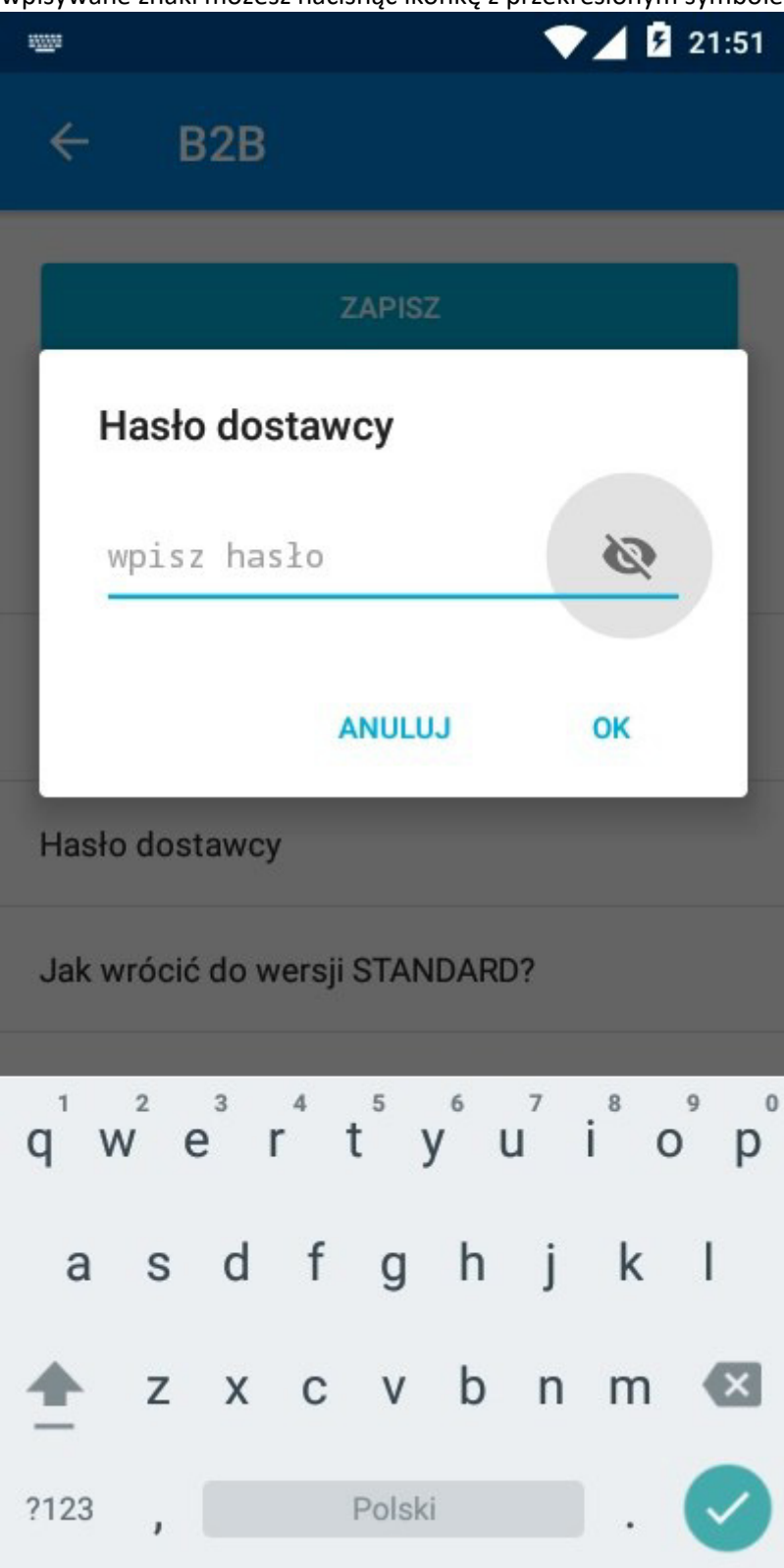

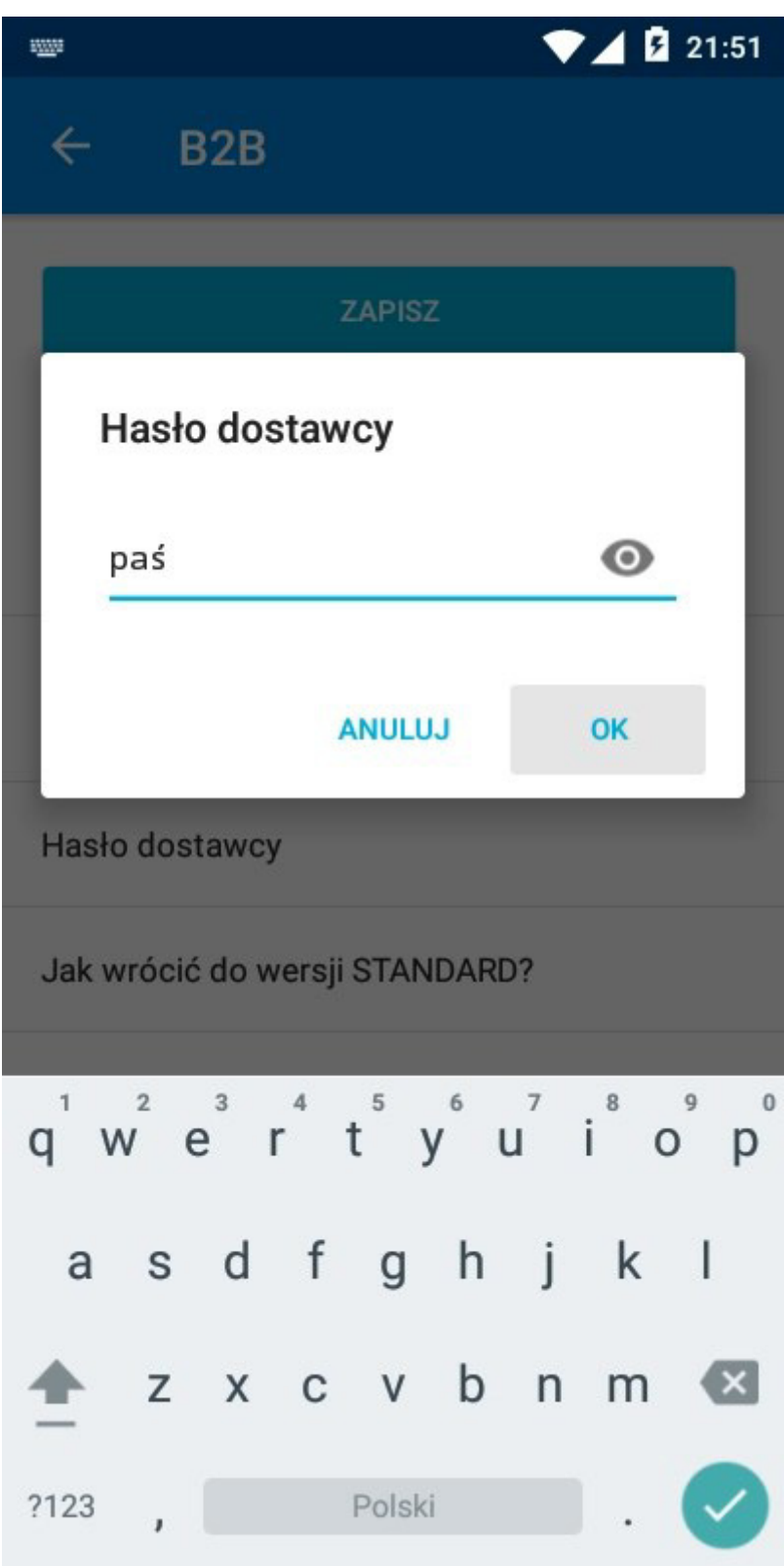

### 11. Naciśnij przycisk **ZAPISZ**

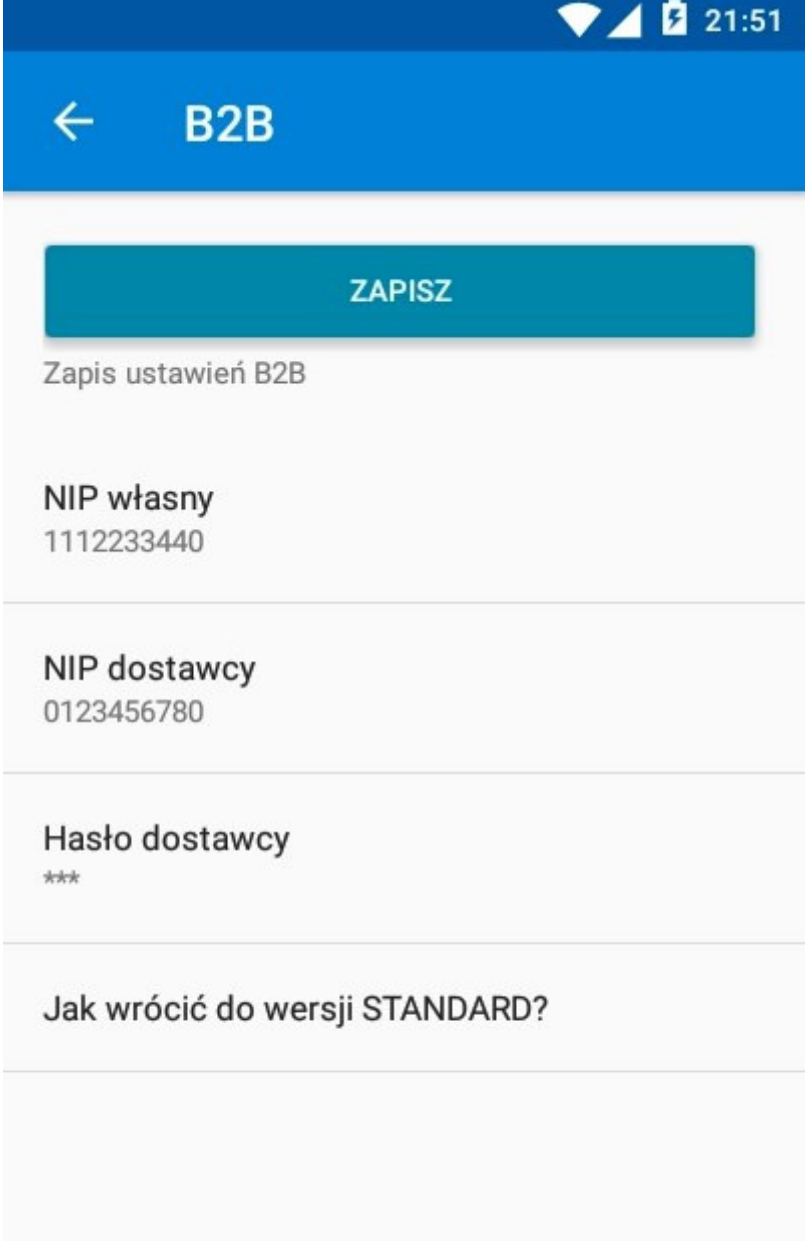

12. Na pytanie o zmianę NIP dostawcy odpowiedz **TAK** 

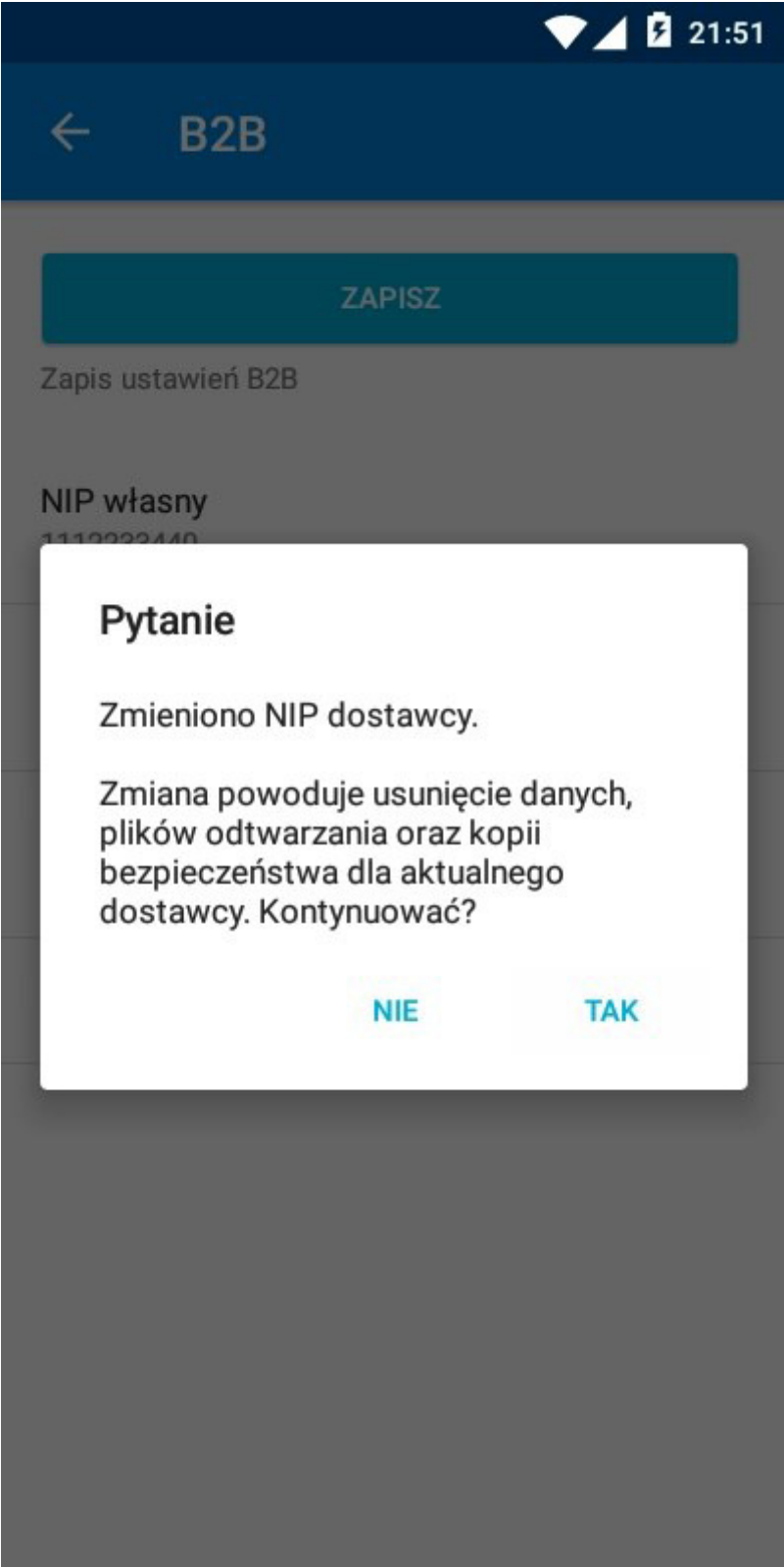

13. Jeśli wprowadzono nieprawidłowy NIP dostawcy (lub wskazany dostawca nie podpisał stosownej umowy z firmą Mayer S.C.) na ekranie pojawi się informacja om błędzie. Naciśnij przycisk **OK** 

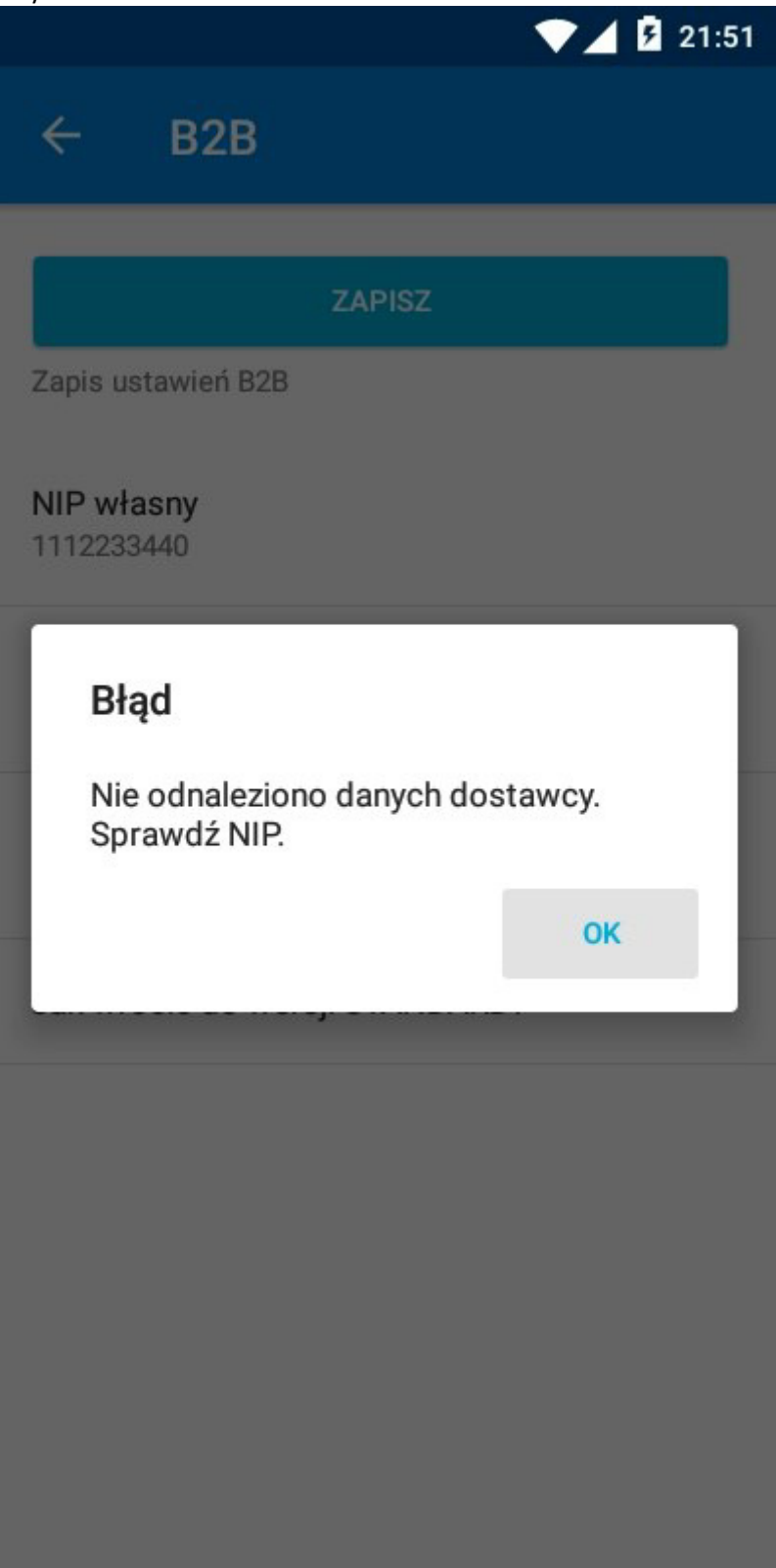

- 14. Program wróci do okna wstępnej konfiguracji B2B
- 15. Naciśnij ponownie "NIP dostawcy"

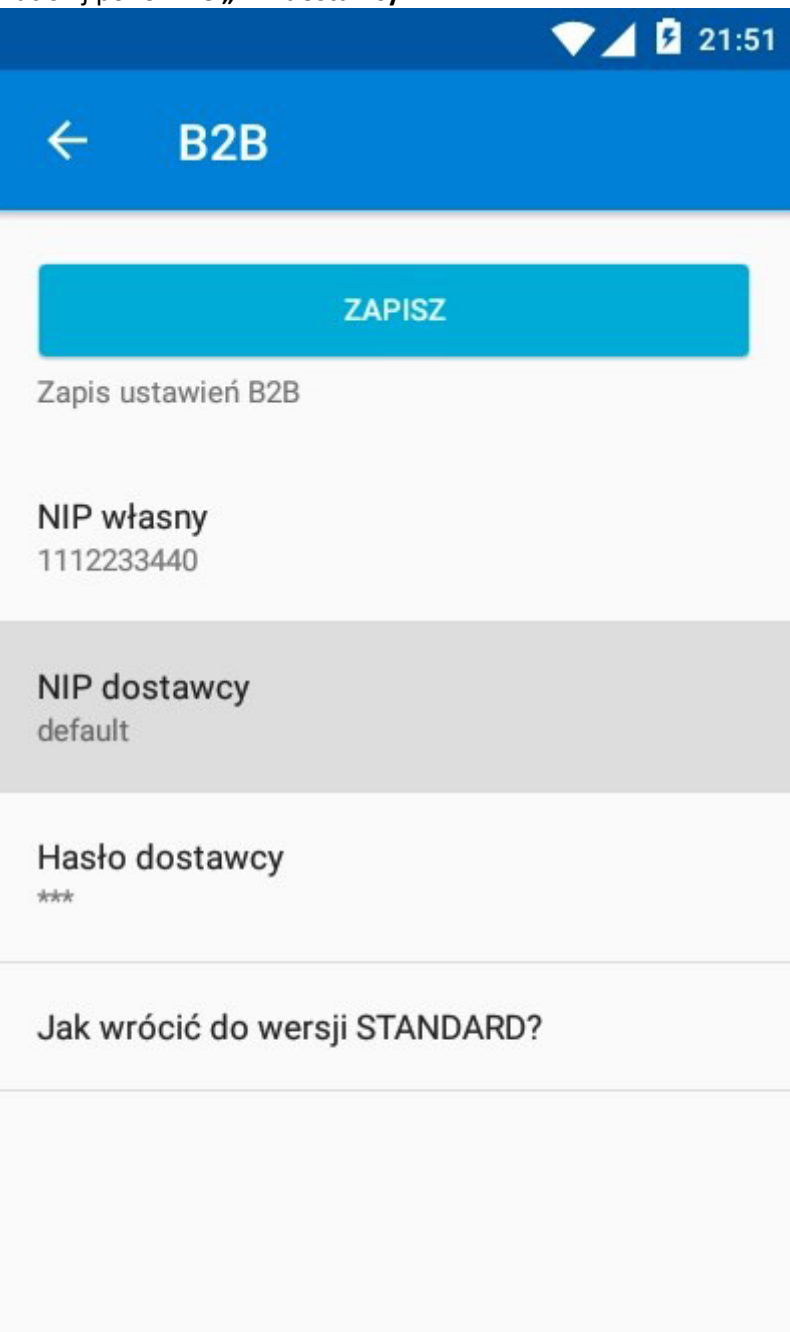

16. Wprowadź prawidłowy numer NIP dostawcy i naciśnij **OK** 

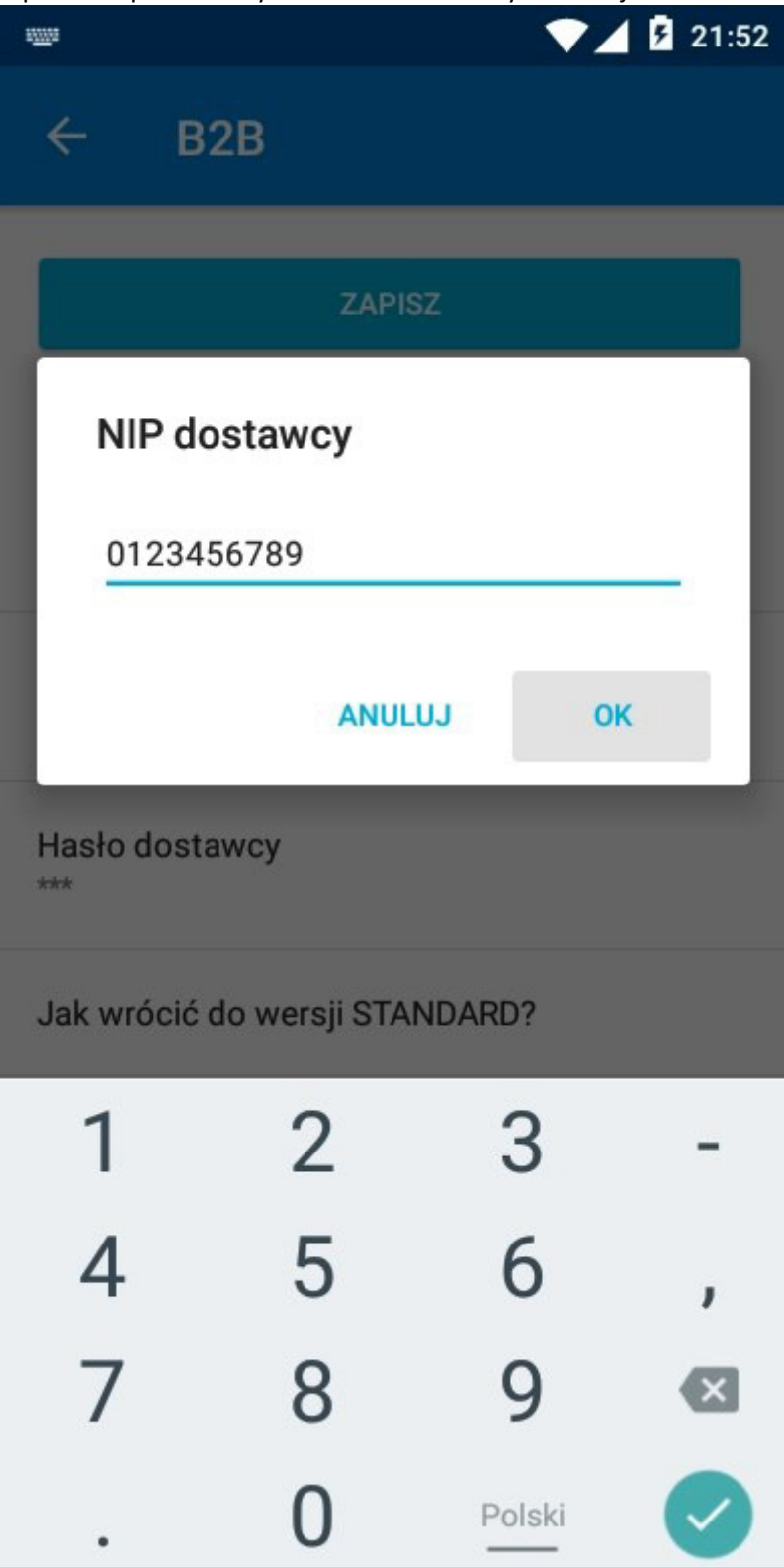

### 17. Naciśnij przycisk **ZAPISZ**

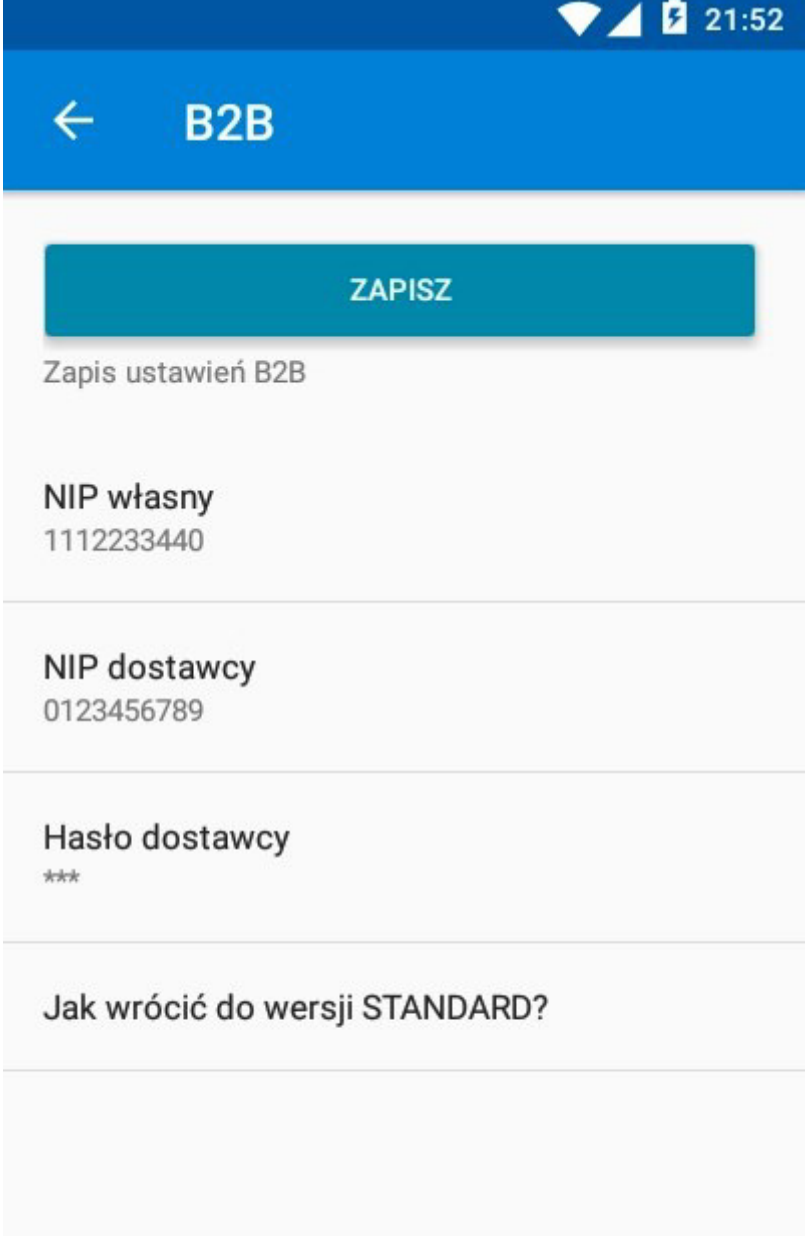

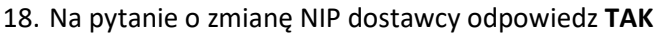

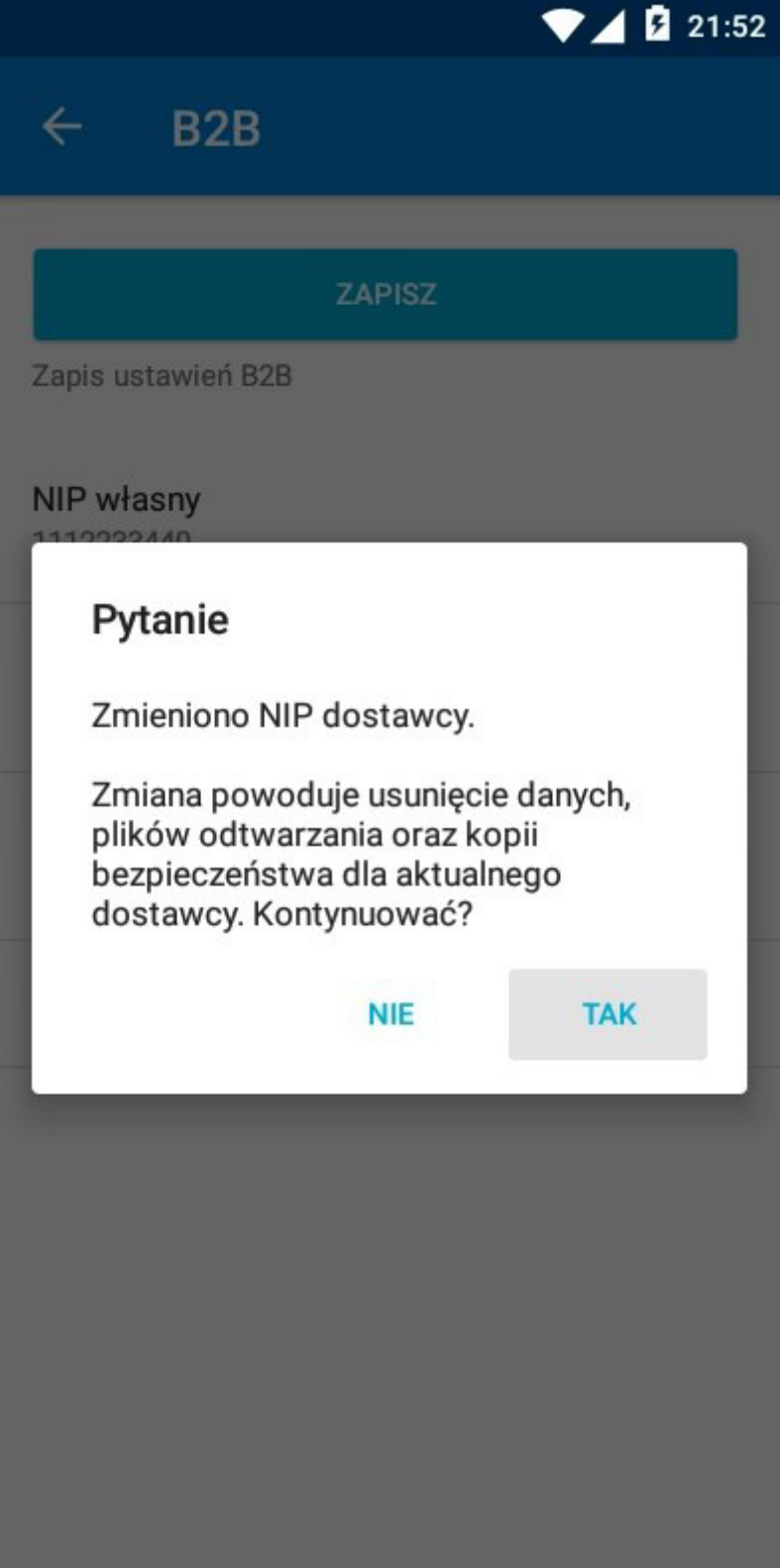

19. Na ekranie głównym aplikacji "eSale2-B2B" naciśnij ikonę "Synchronizacja" (dwie stylizowane strzałki ułożone w okrąg znajdujące się w górnej części ekranu)

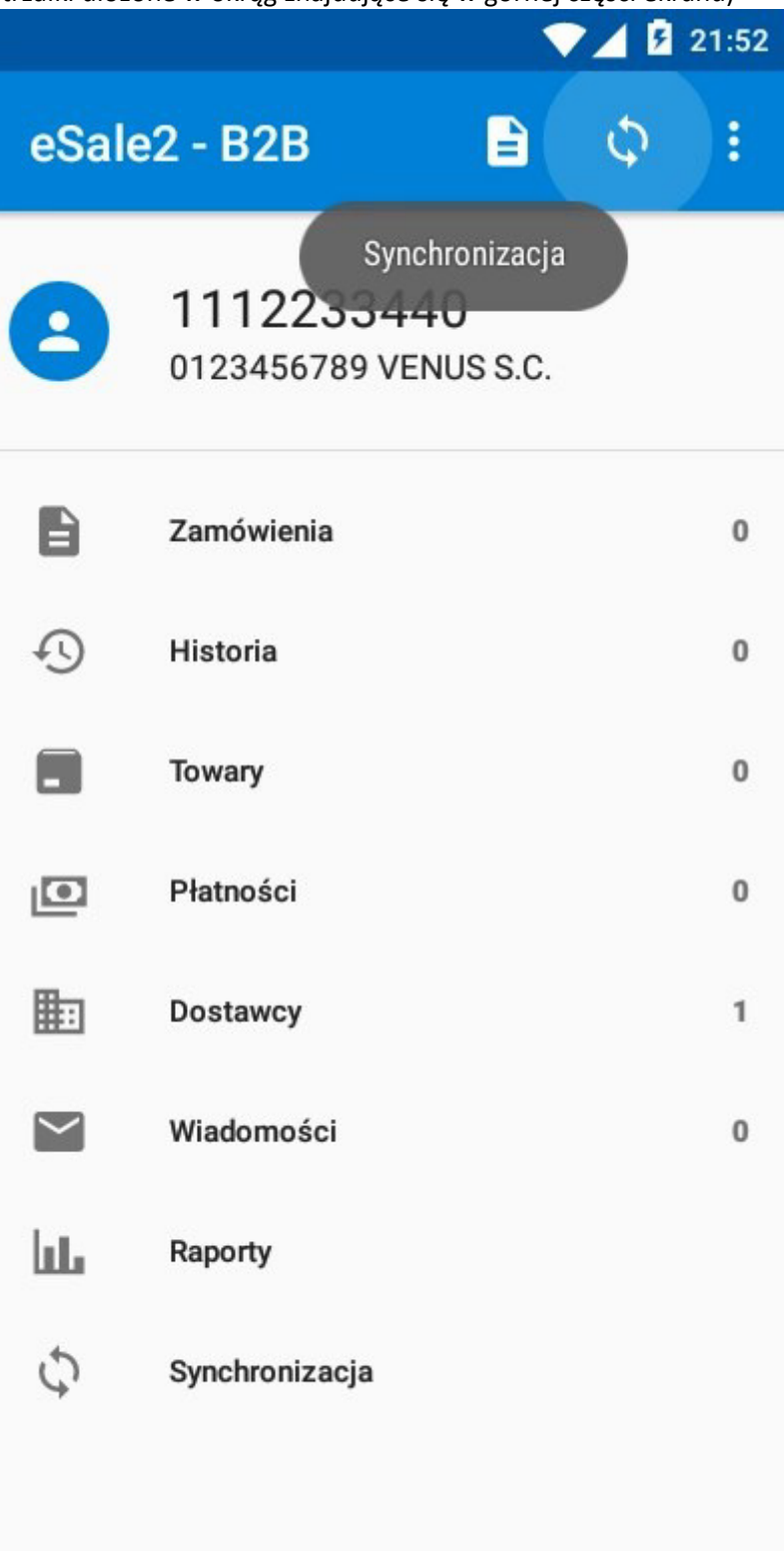

20. Rozpocznie się proces synchronizacji danych

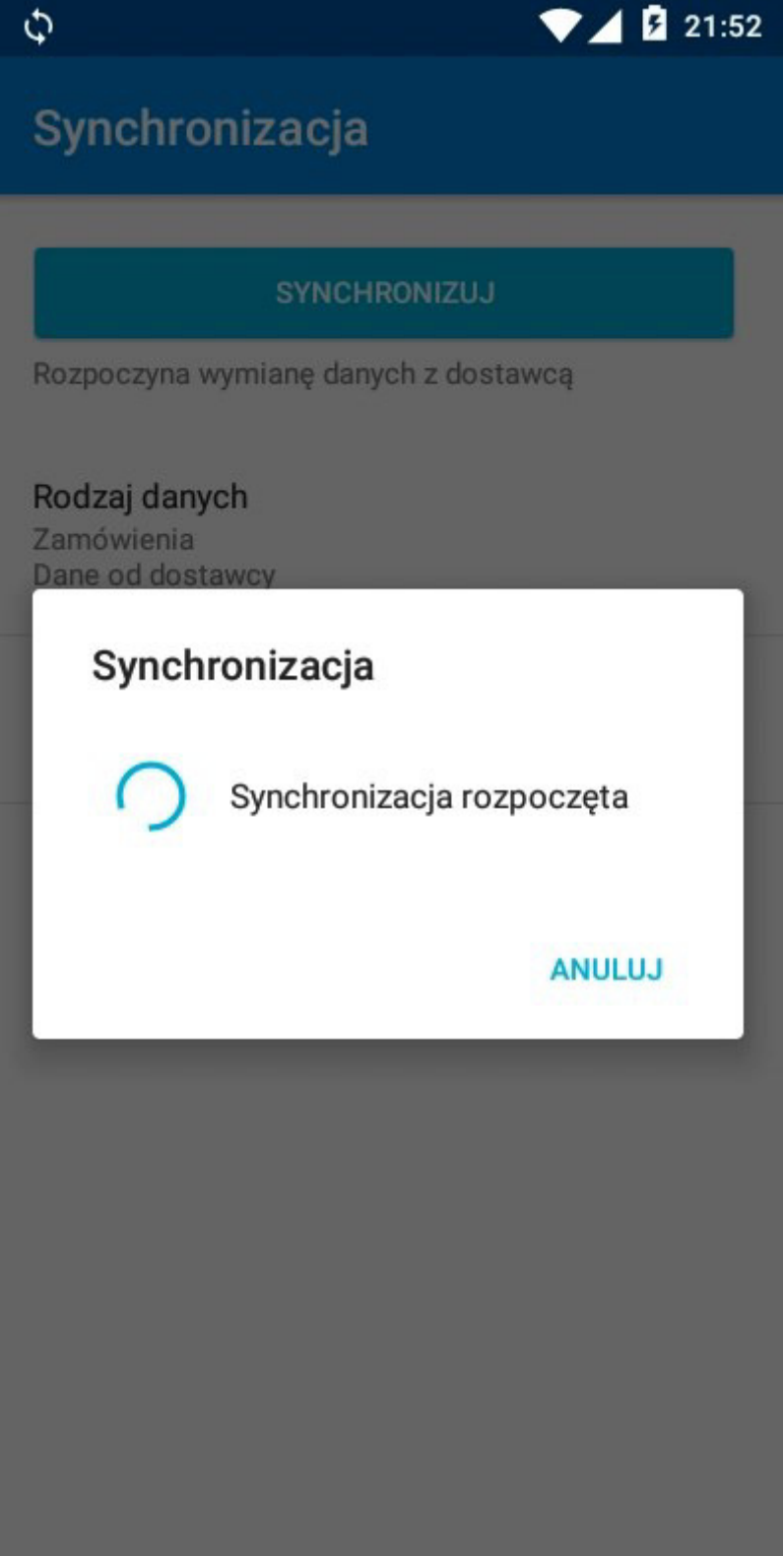

21. Jeśli wprowadzono nieprawidłowy NIP własny (lub dostawca nie udostępnił funkcji składania zamówień poprzez eSale2-B2B Twojej firmie) na ekranie pojawi się informacja o błędzie. Naciśnij przycisk **OK** 

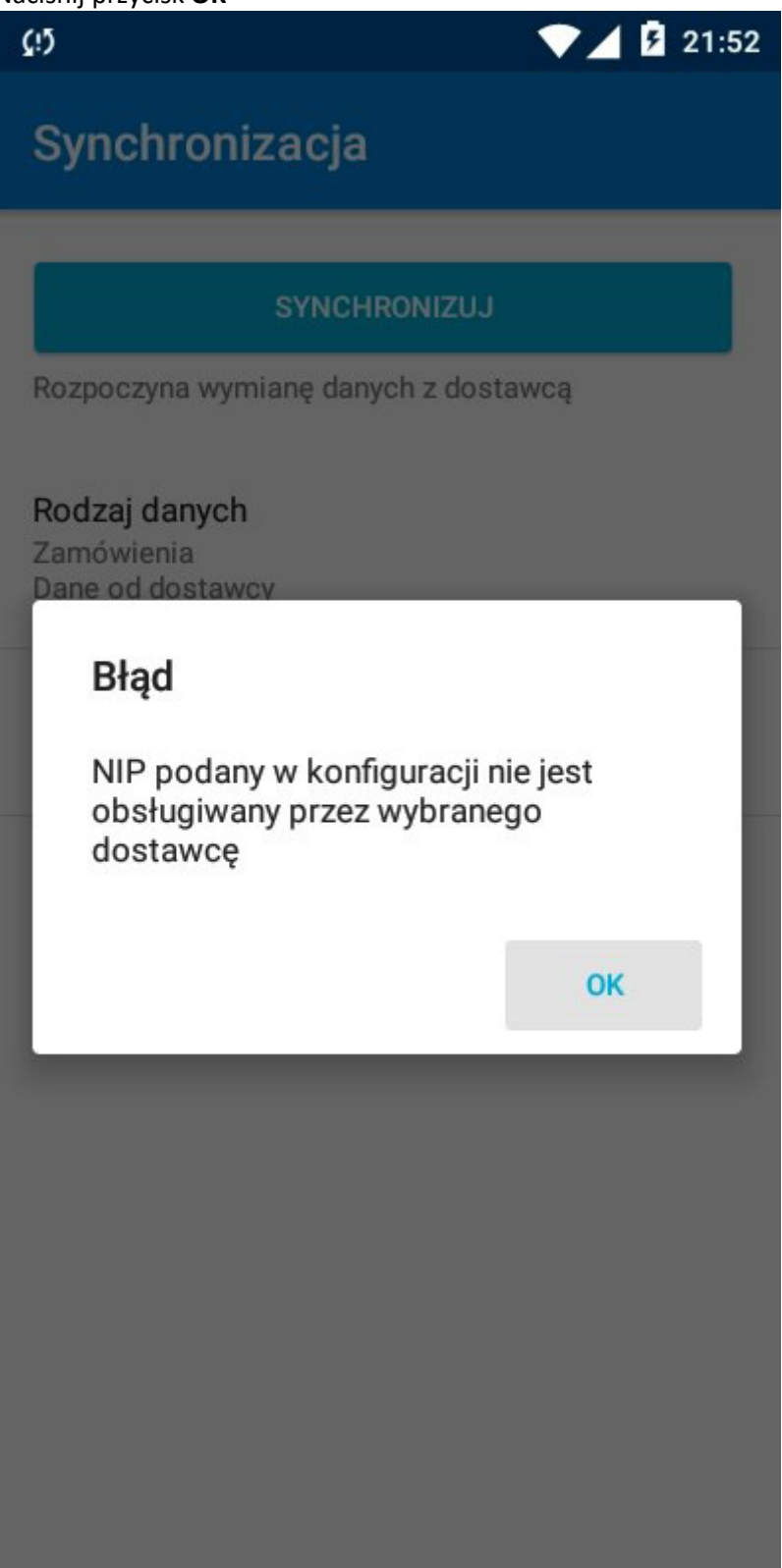

22. Wróć do okna konfiguracji trybu B2B naciskając symbol **MENU** (trzy pionowo ułożone kropki w prawym górnym rogu ekranu)

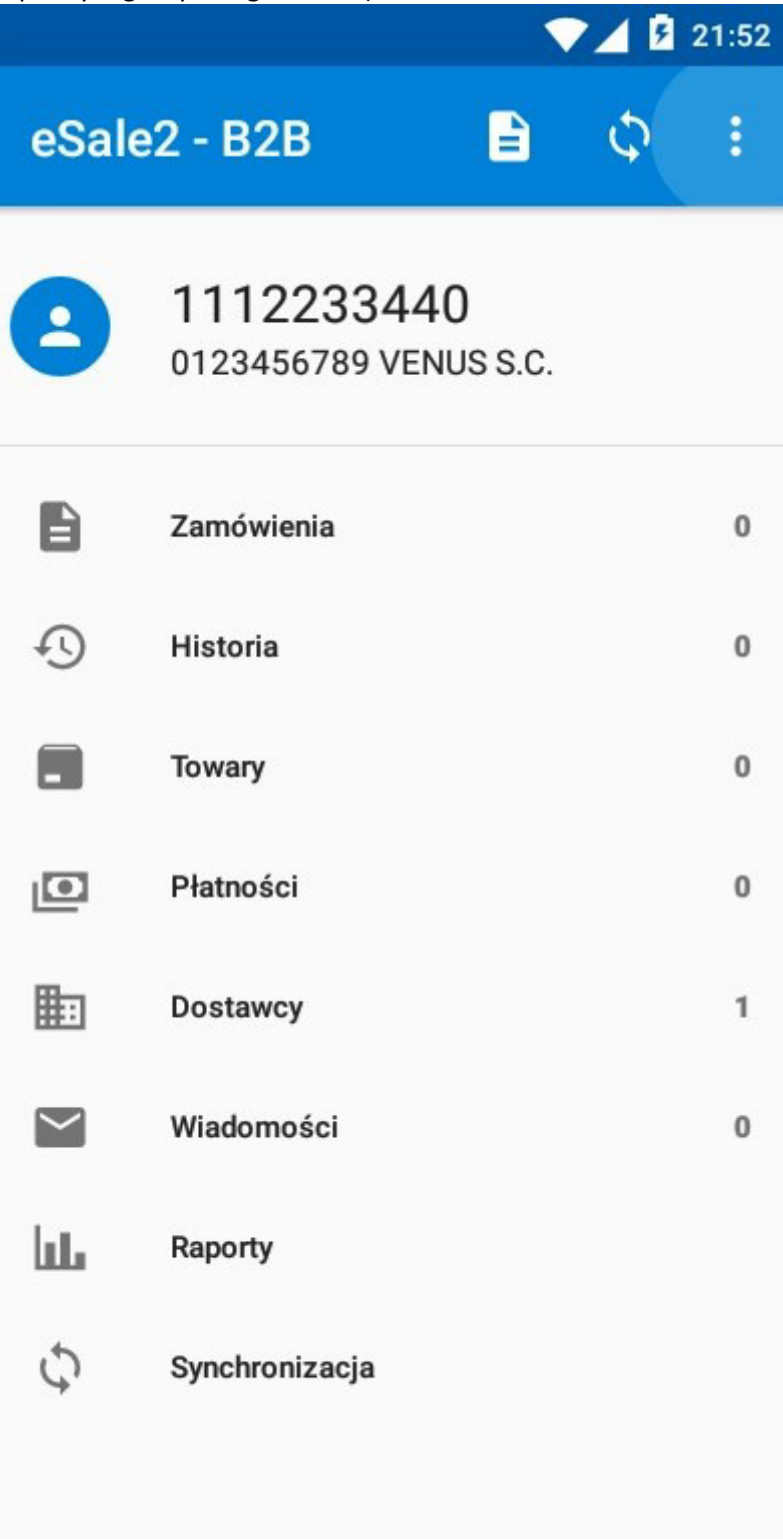

# 23. W **MENU** wybierz opcję **B2B**

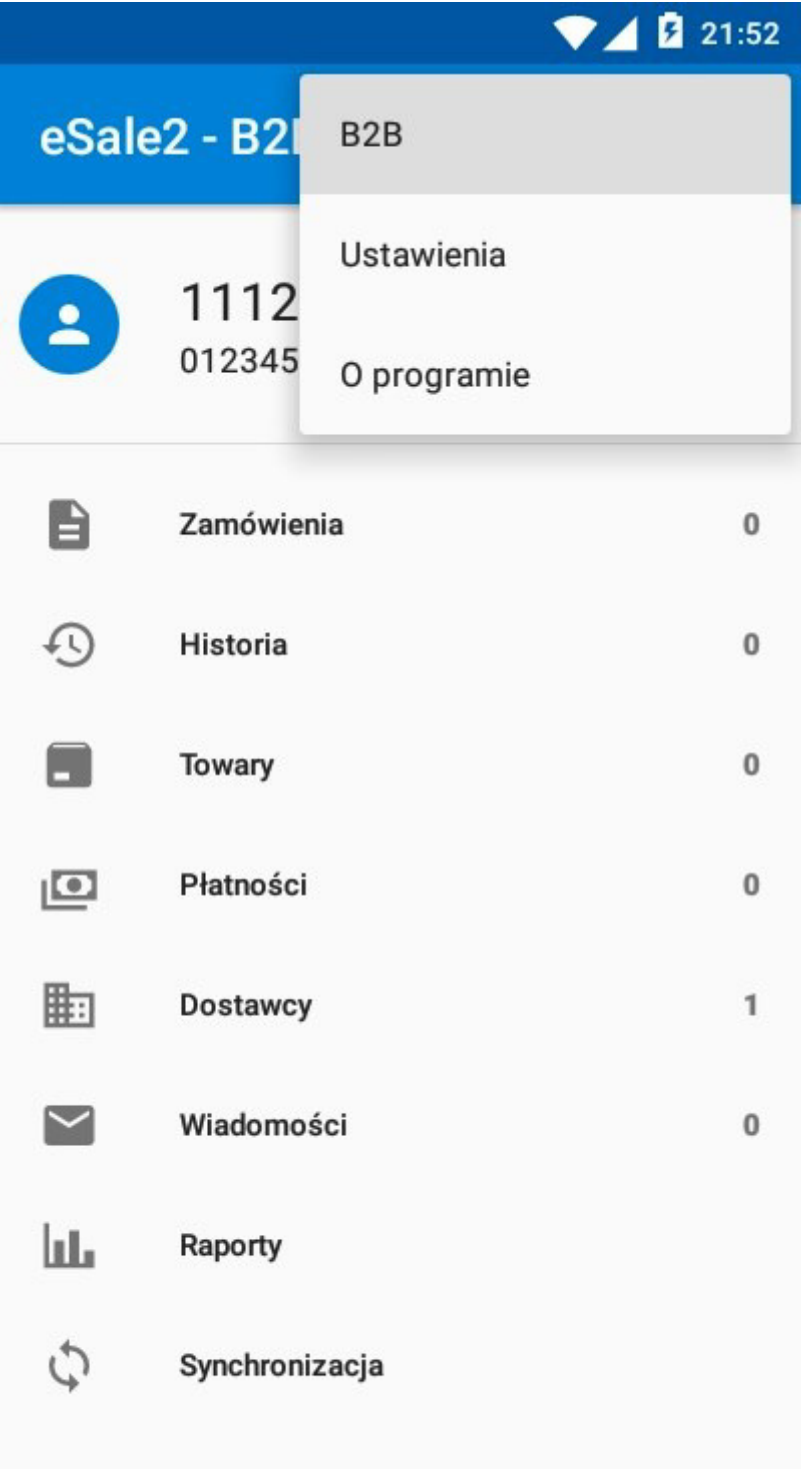

# 24. Naciśnij "NIP własny"

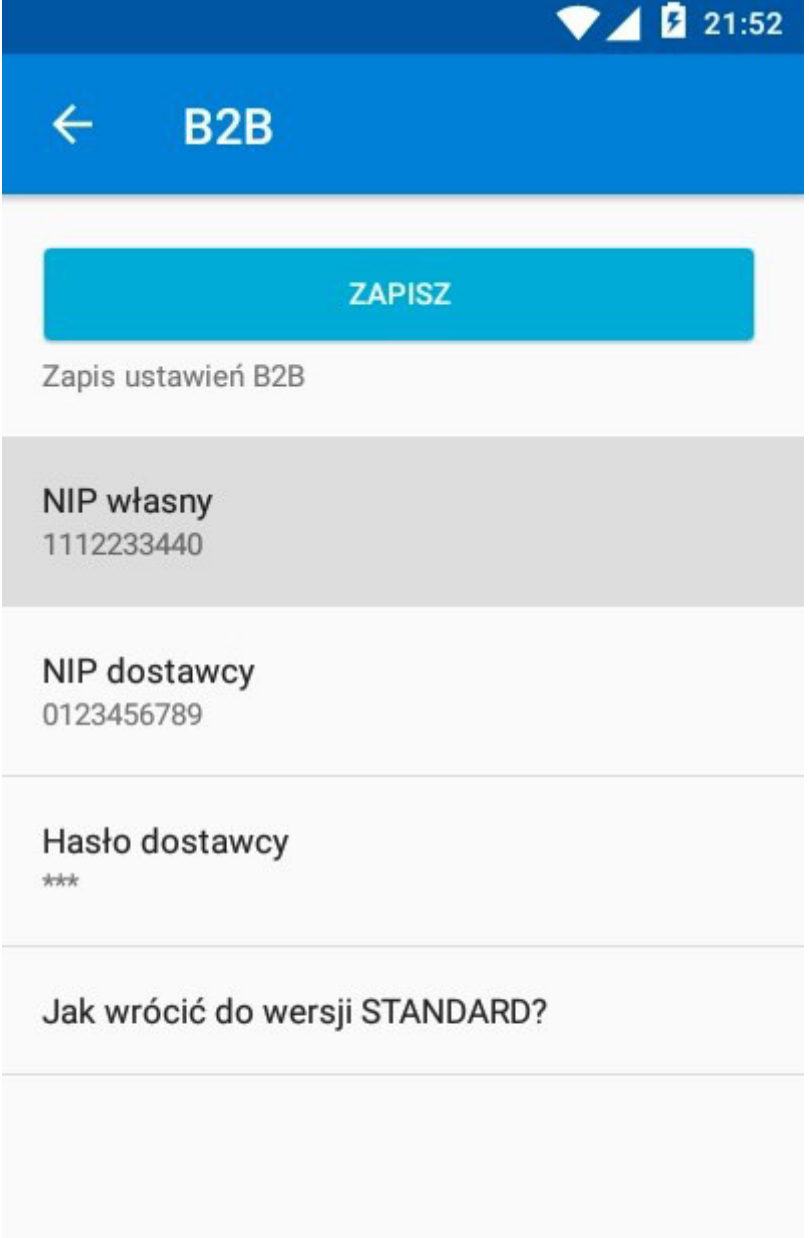

25. W oknie edycyjnym wpisz numer NIP swojej firmy (same cyfry) i naciśnij **OK** 

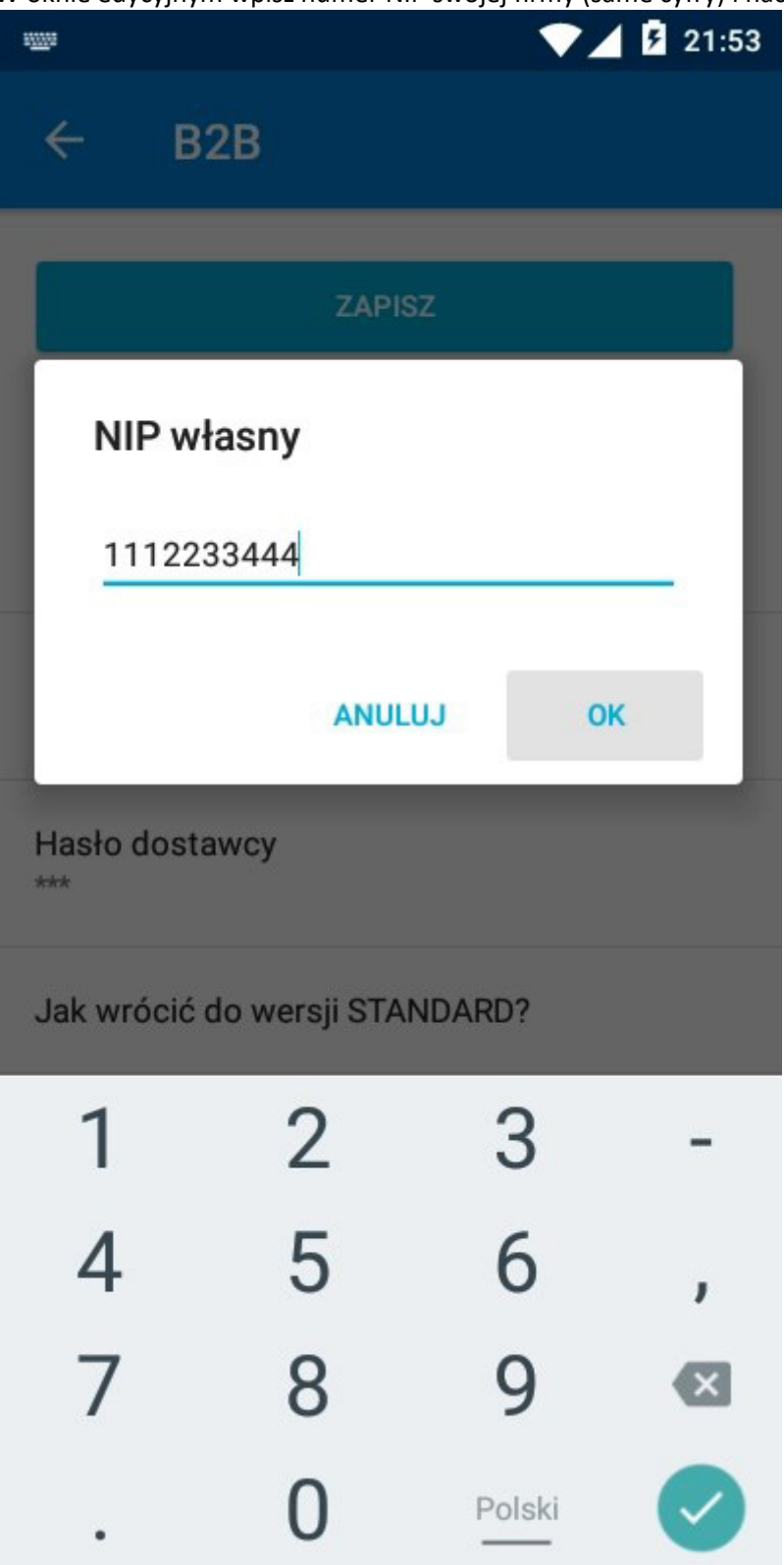

26. Na pytanie o zmianę własnego NIP odpowiedz **TAK** 

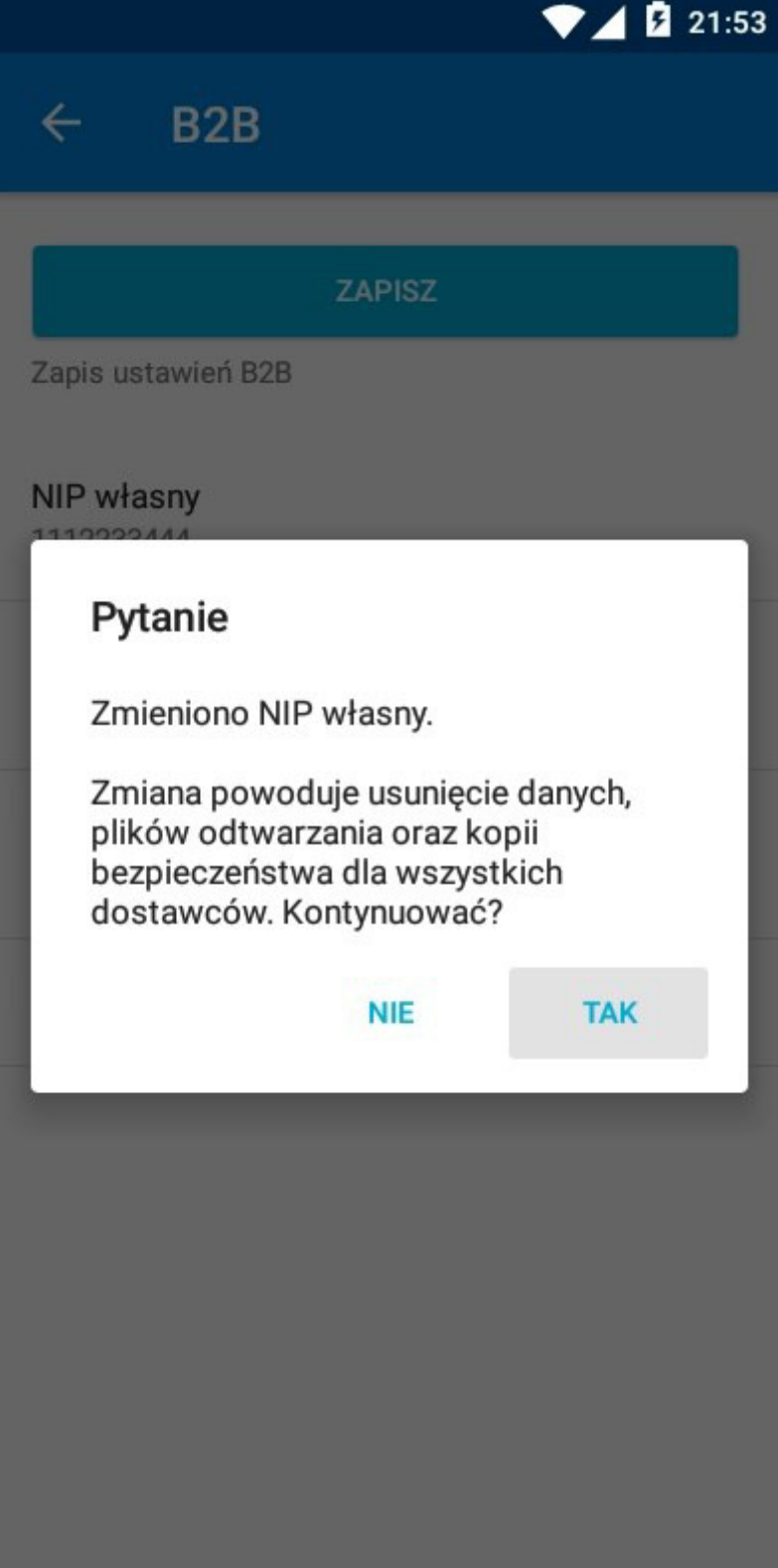

27. Na ekranie głównym aplikacji "eSale2-B2B" naciśnij ponownie ikonę "Synchronizacja"

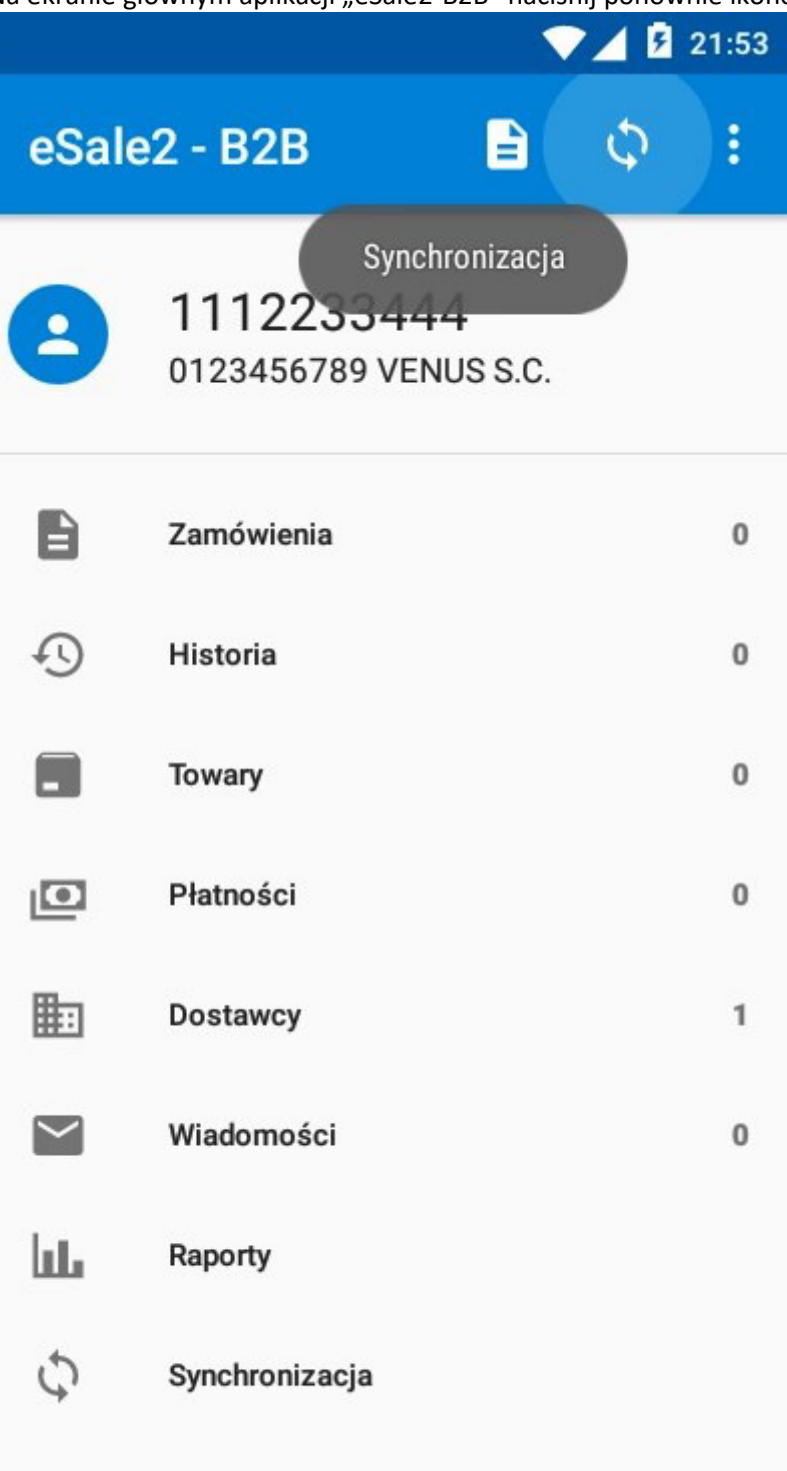

28. Rozpocznie się proces synchronizacji danych

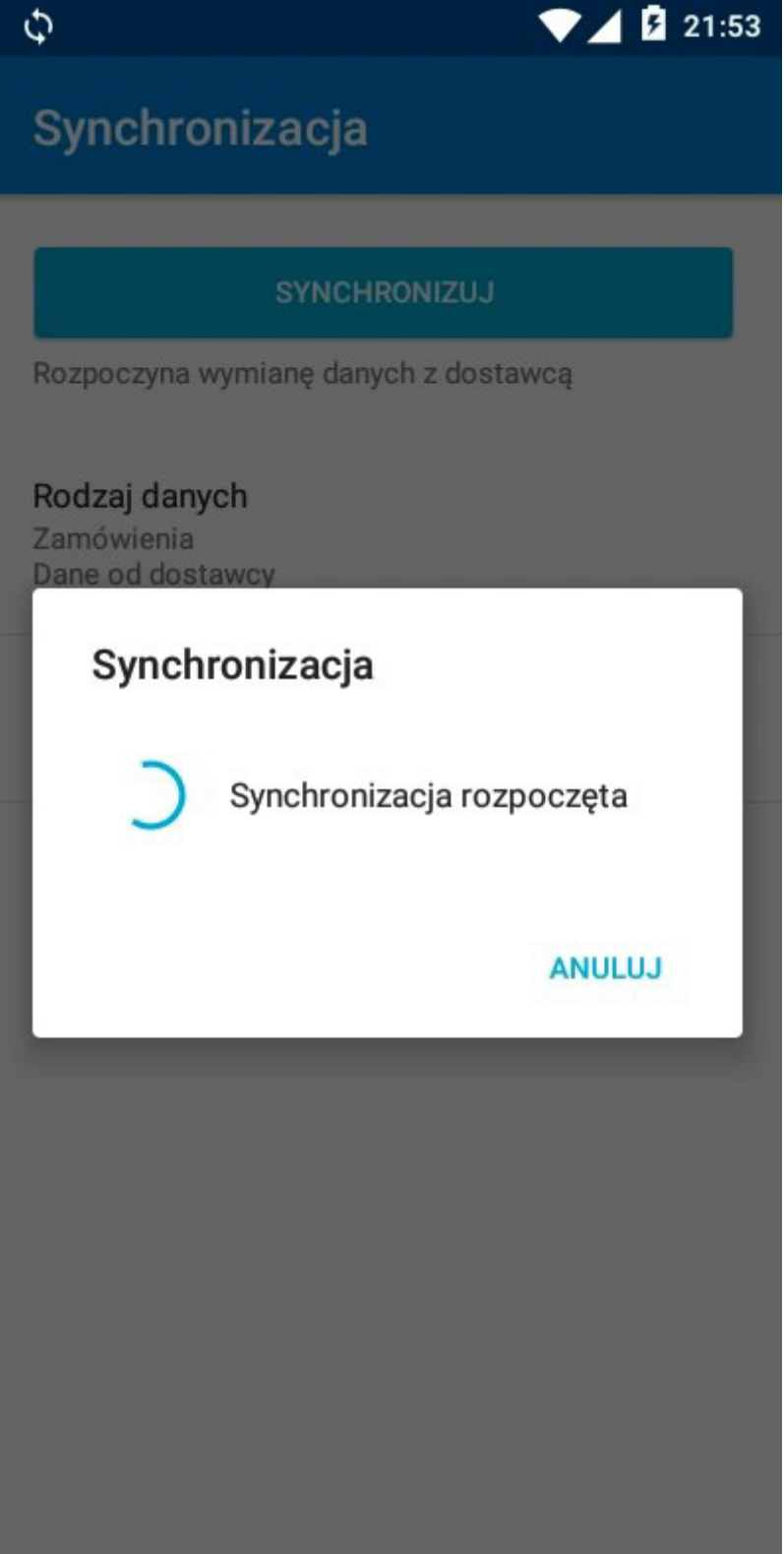

29. Jeśli wprowadzono nieprawidłowe "Hasło dostawcy" na ekranie pojawi się informacja o błędzie. Naciśnij przycisk **OK** 

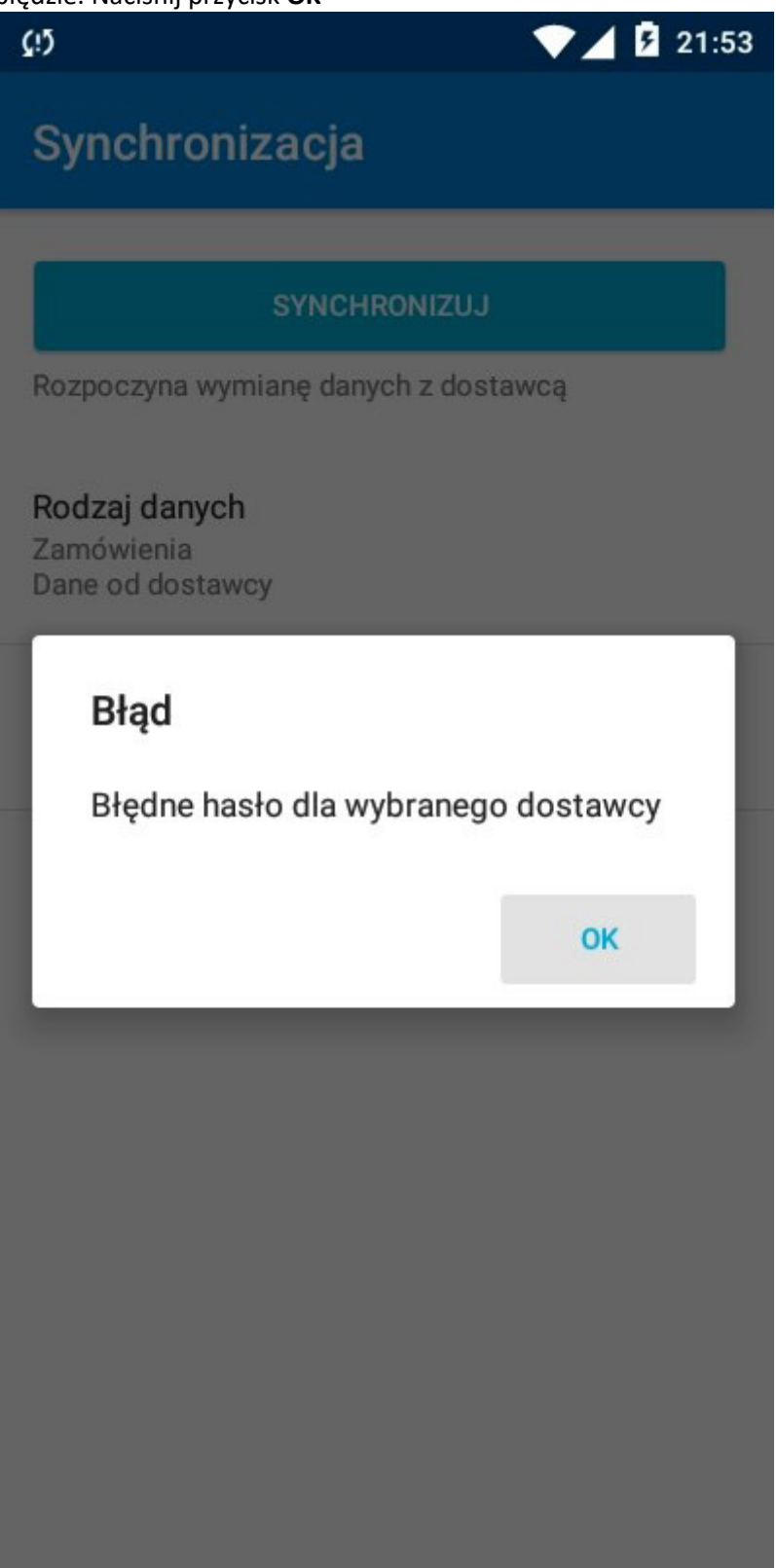

30. Na ekranie synchronizacji naciśnij "Hasło dostawcy"

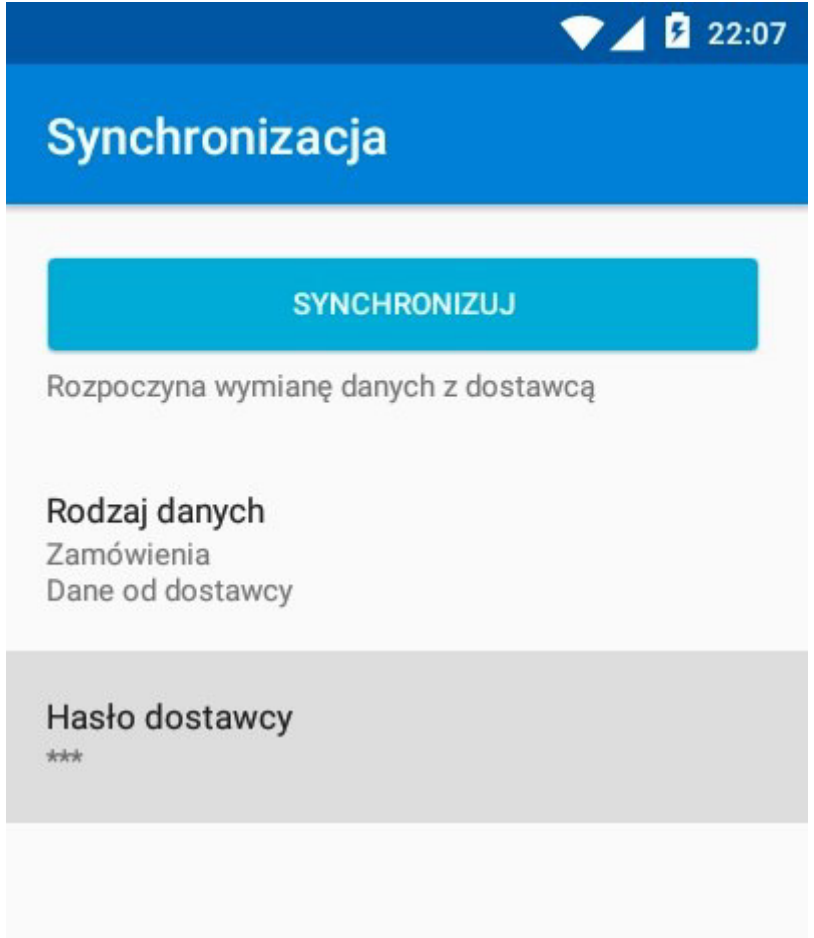

31. W oknie edycyjnym wpisz prawidłowe hasło otrzymane od dostawcy i naciśnij **OK** 

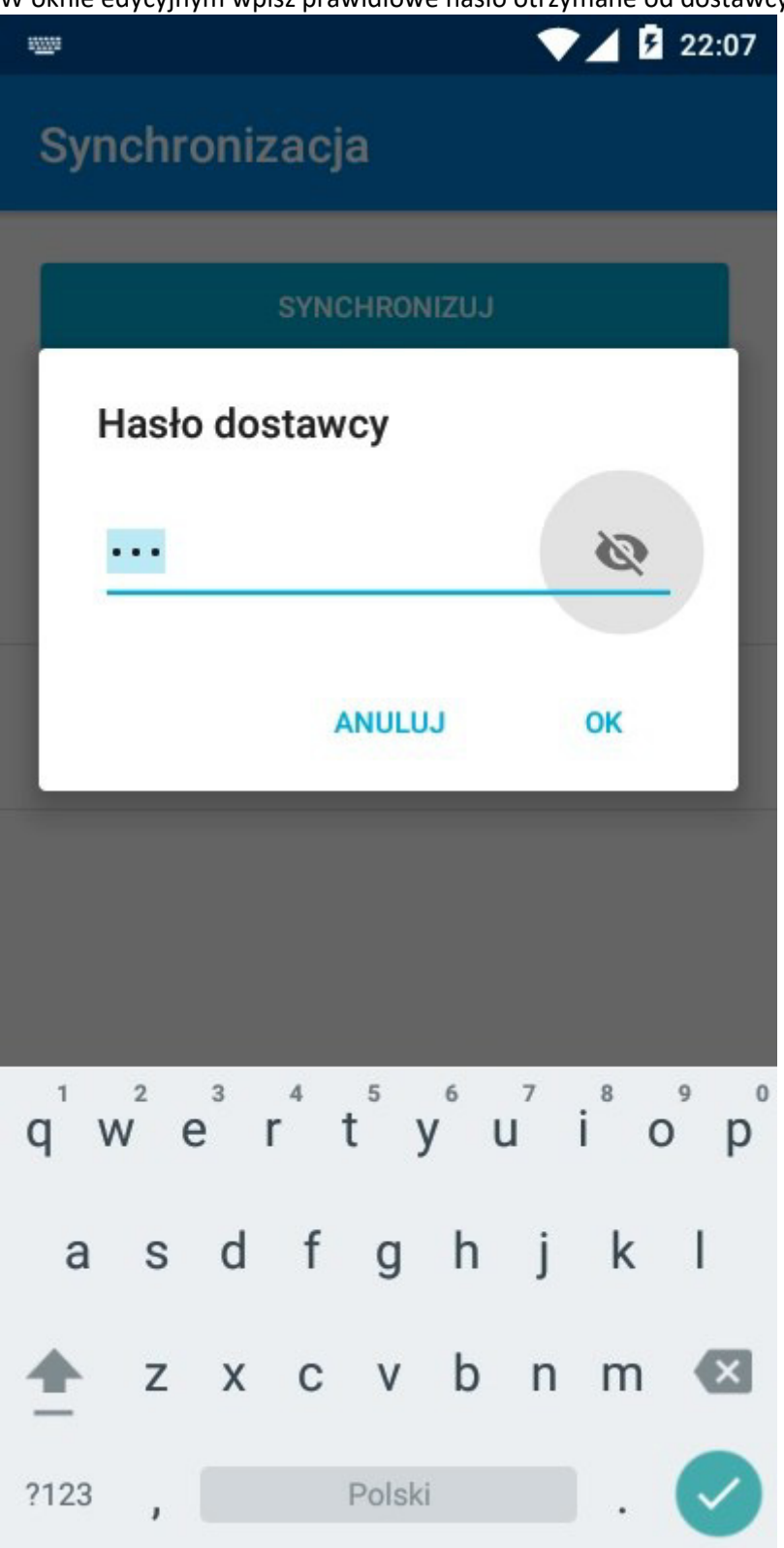

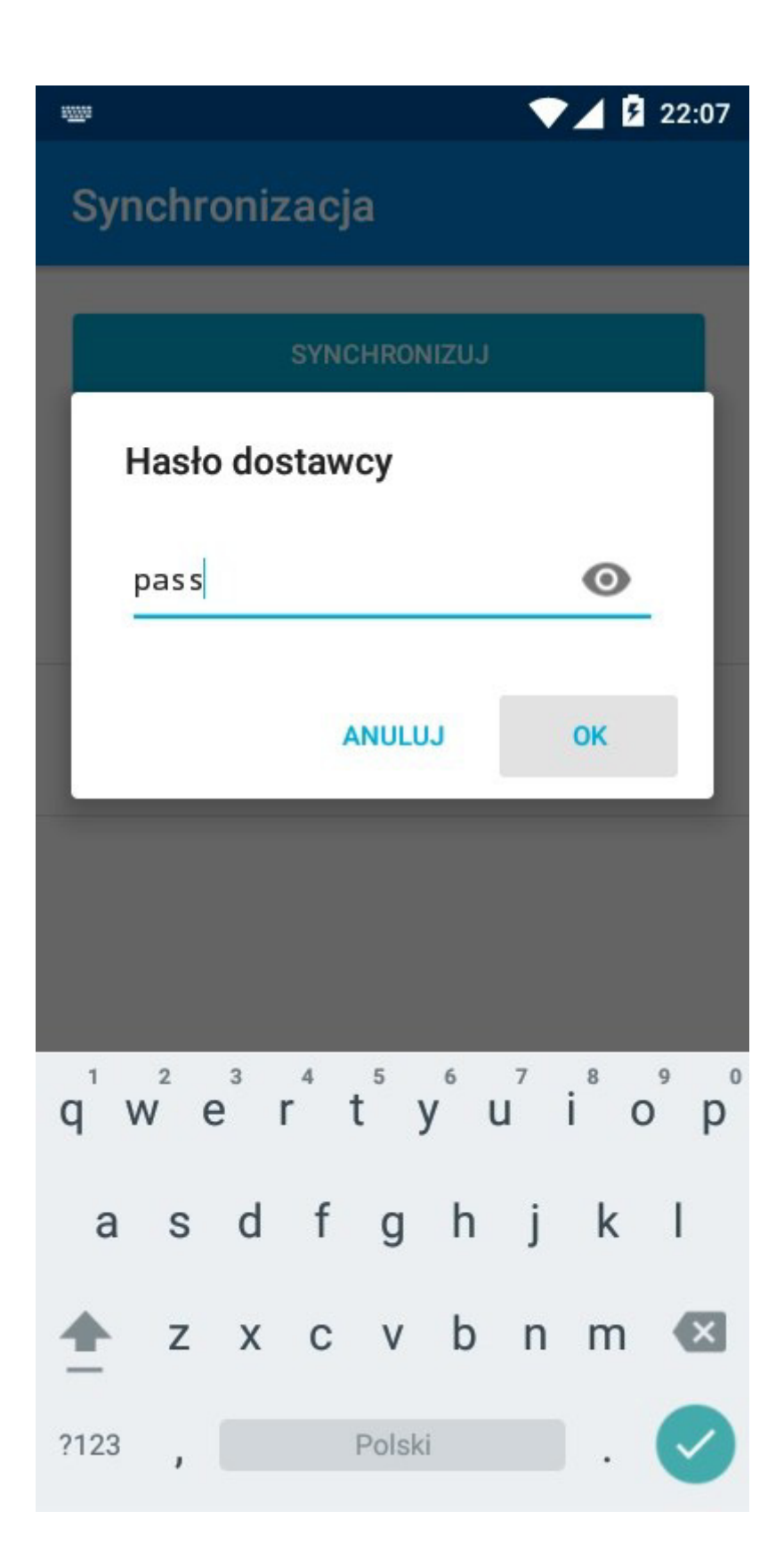

- 32. Naciśnij przycisk **SYNCHRONIZUJ**
- 33. Rozpocznie się proces synchronizacji danych

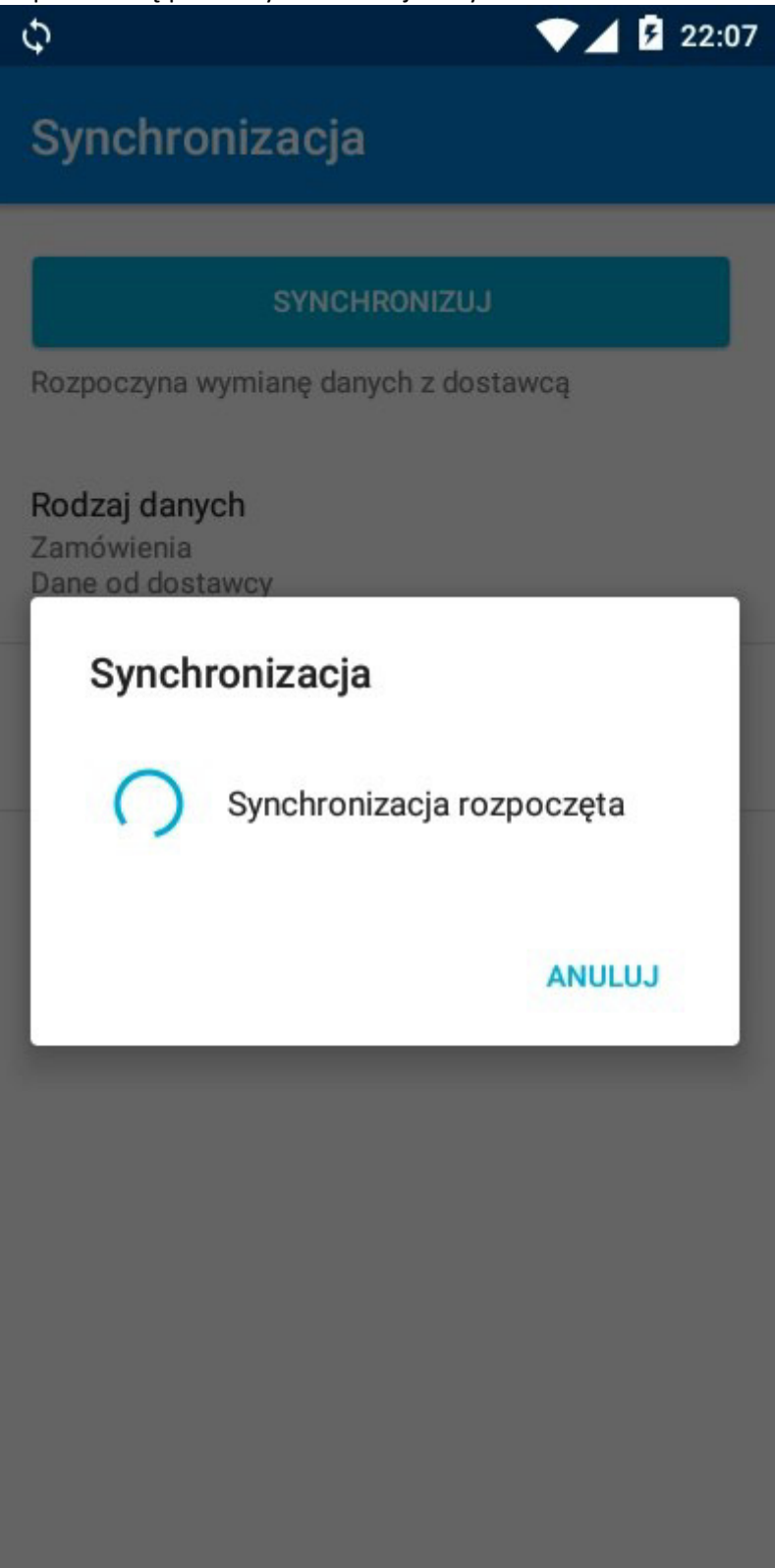

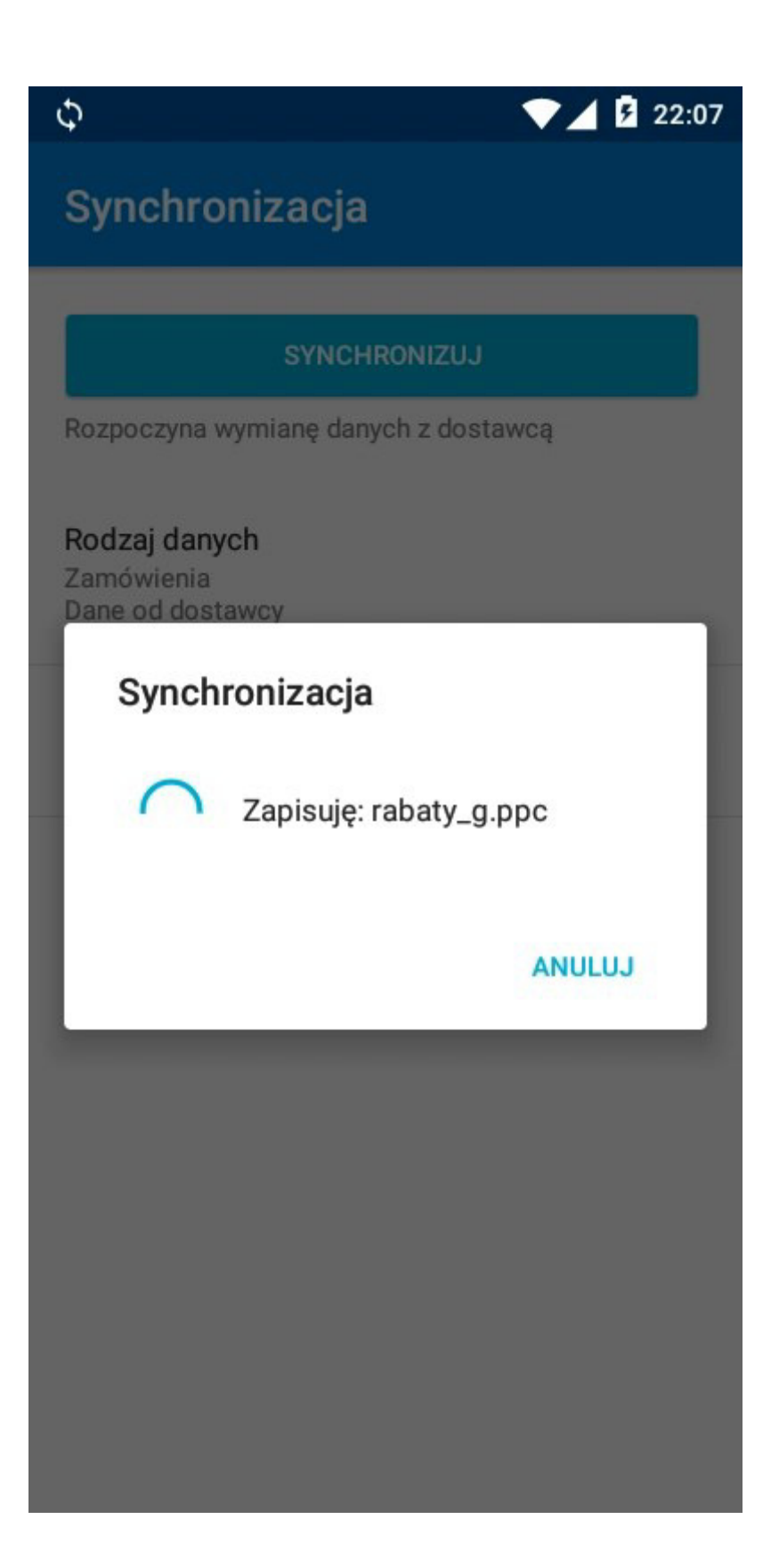

34. Po prawidłowym zakończeniu procesu synchronizacji na ekranie pojawi się stosowny komunikat. Naciśnij przycisk **OK** 

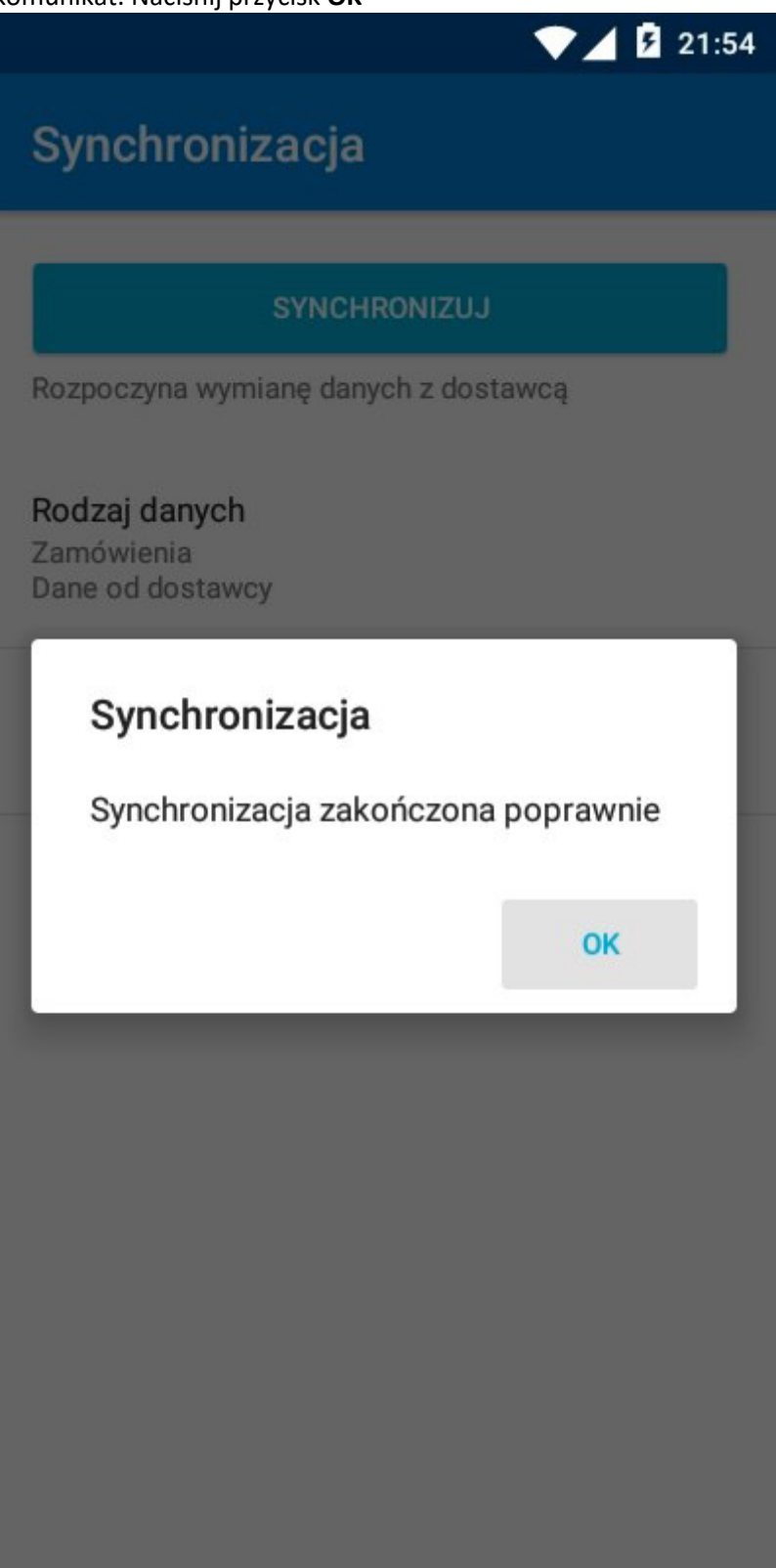

35. Wyjdź z okna "Synchronizacja" naciskając na urządzeniu przycisk WSTECZ (zazwyczaj ikona strzałki w lewo w dolnej części urządzenia)

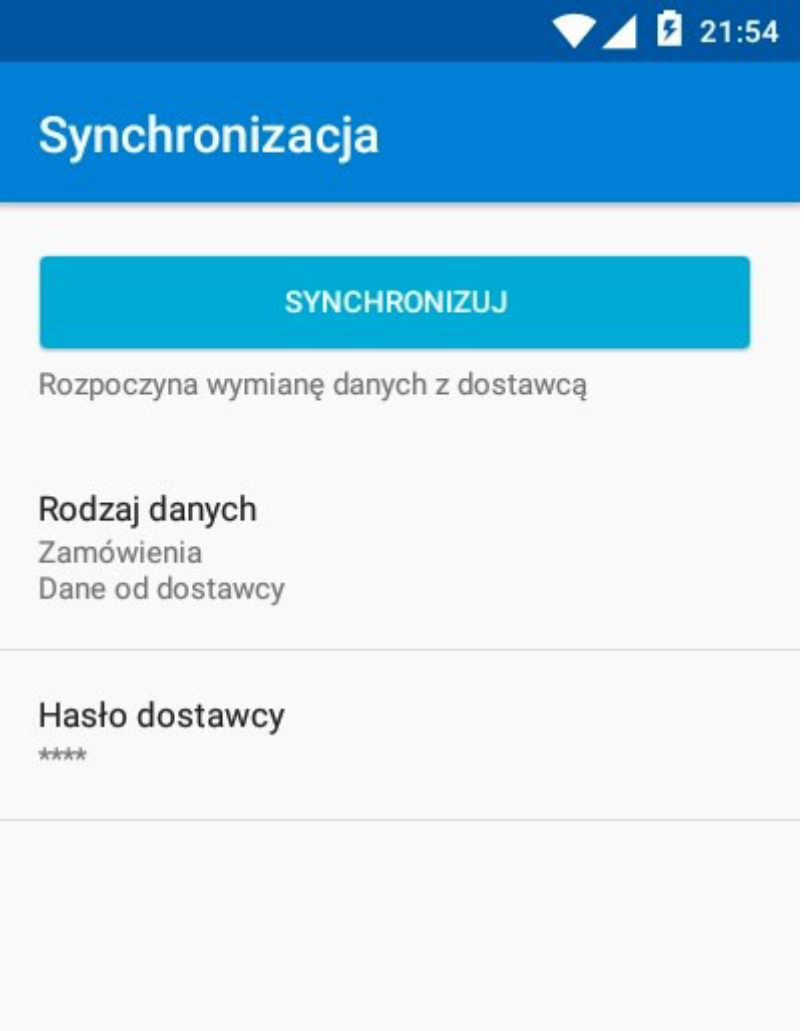

36. Możesz rozpocząć pracę w aplikacji eSale2-B2B (np. zarejestrować nowe zamówienie)

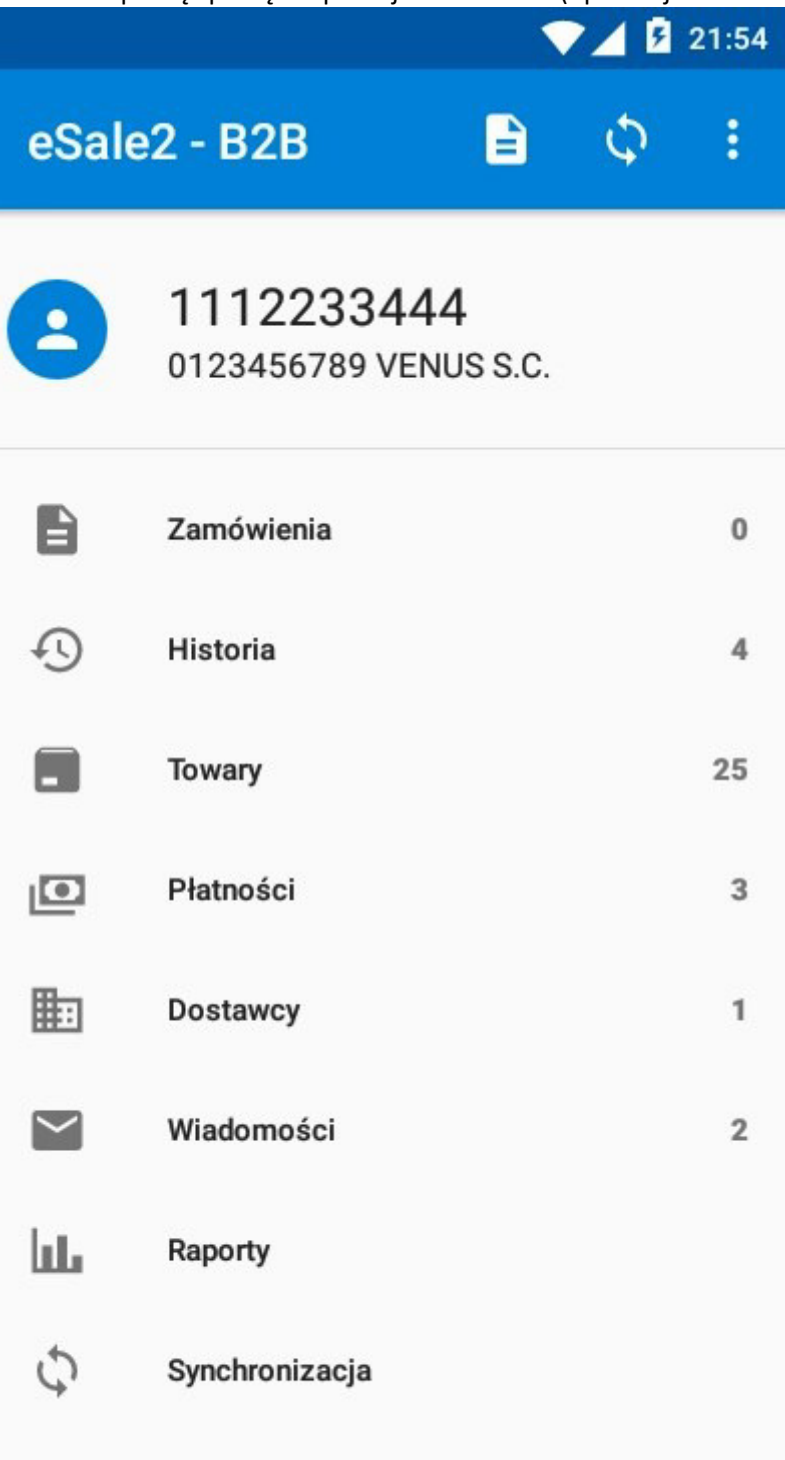